# AI BOX 410 User manual of the control box

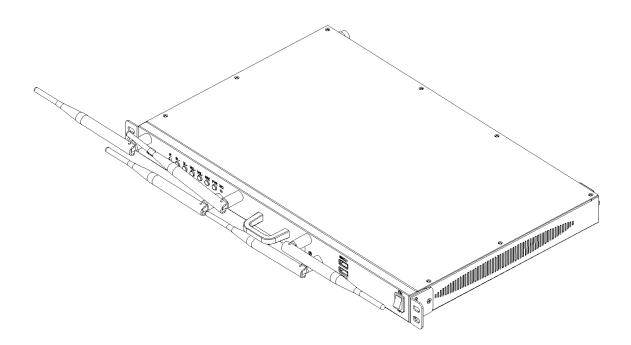

# catalogue

| 1. Product introduction                                                    |    |
|----------------------------------------------------------------------------|----|
| 1.1 Attached accessories                                                   |    |
| 1.2 Product Overview                                                       |    |
| .3 1 Product features                                                      |    |
| 1.4 Product appearance                                                     |    |
| 1.4.1 Aibox410 (front panel)                                               |    |
| 1.4.2 Aibox410 (Rear panel)                                                |    |
| 1.5 Product dimension drawing                                              |    |
| 2. Product installation and debugging                                      |    |
| 2.1 Preparation before installation                                        |    |
| 2.2 AI BOX410 (back-mounted version) installation                          | 23 |
| 2.2.1 AI BOX410 (back-mounted version) structure installation              | 23 |
| 2.2.2 Installation of infrared 5P extension line and indicator light board | 24 |
| 2.3 Connection diagram of the AI BOX400 control box                        |    |
| 2.4 Use the Ai box 410 control box to debug the LED display screen         |    |
| 3. Operation and use of the conference screen system                       |    |
| 3.1 Boot-up operation                                                      |    |
| 3.2 Shutdown operation                                                     |    |
| 3.3 Standby operation                                                      |    |
| 3.4 Description of the remote control                                      |    |
| 3.4.1 Description of the remote control keys                               |    |
| 3.4.2 Remote control pairing guidance                                      |    |
| 3.5 Initialization settings                                                |    |
| 3.6 Guidelines for beginners                                               |    |
| 3.6.1 Guide of the remote control                                          |    |
| 3.6.2 Screen projector guide                                               |    |
| 3.6.3 IO S/MAC screen projection guidance                                  |    |
| 3.6.4 Software Screen Guidelines                                           |    |
| 3.7 Screen projection guidance                                             |    |
| 3.7.1 Wireless screen projection                                           |    |
| 3.7.2Android Version of the Transcreen function introduction               |    |
| 3.7.3 Multi-split screen and screen projection                             |    |
| 3.7.4 The type of screen projection code generation                        |    |
| 3.7.5 Screen projection code setting                                       |    |
| 3.8 Access to the signal source                                            |    |
| 3.8.1 Signal source switching                                              |    |
| 3.8.2, multimedia presentation                                             |    |
| 3.8.3, Remote control menu                                                 |    |
| 3.8.4 Signal source switching of the remote control                        |    |
| 3.9 Display the effect settings                                            |    |
| 3.9.1 Scene mode                                                           |    |
| 3.9.2 Custom display effect                                                |    |
| 3.9.3 Eye protection mode                                                  |    |
| 3.10 Settings                                                              |    |
| 3.10.1 Network Settings                                                    |    |
| 3.10.2 Effect setting                                                      |    |
| 3.10.3 Sound Settings                                                      |    |
| 3.10.4 General Settings                                                    |    |
| 3.10.5 System Settings                                                     |    |
| 3.11 Document management                                                   |    |
| 3.12, Software information                                                 |    |
| 3.12.1 Software version                                                    |    |
| 3.12.2 Hardware version                                                    |    |
| 3.12.3 Firmware upgrade                                                    |    |
| 4. Dealing with common problems                                            | 67 |

# Abyen 支比森 security information

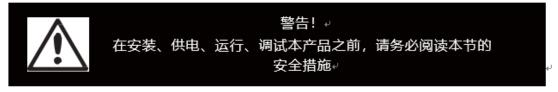

The following markers are used in this product and manual to mark important safety signals.

|                                 |                             | <u>_</u>                    |
|---------------------------------|-----------------------------|-----------------------------|
| warn!                           | warn!                       | warn!dangerous voltage! May |
| security risk! It may lead to   | Read the user manual before | cause equipment damage or   |
| equipment damage or safety risk | the operation               | electric shock              |

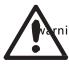

Warning: Be sure to understand and follow all safety guidelines, safety instructions, nings and precautions in this manual.

This product is only used for professionals' operation!

This product may lead to combustion, electric shock and fall.

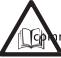

Read this manual carefully before installing, supplying power, running and missioning this product.

Follow the safety instructions on the manual and on the product. If you have any questions, please ask Absen for help.

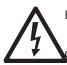

Beware of electric shock!

To prevent electric shocks, the equipment must be properly grounded during installation. Don't ignore the ground plug

The function of the head, otherwise the danger of electric shock will occur.

In case of lightning, please disconnect the power supply of the equipment, or provide other applicable lightning protection protection

protect. If the device is not used for a long time, please unplug the power plug.

Close the main switch during any installation and repair work (e. g. removing the fuse).

When not using the product, or before disassembling or installing the product, please disconnect the AC power supply.

AC power used must comply with local building and electrical codes and must be equipped with overload

And ground fault protection.

The main power switch shall be installed close to the product and at obvious and easily accessible

square. This can timely disconnect the power supply in case of failure. Before using this product, check all distribution equipment, cables and all connections devices

current requirements.

Use the appropriate power cord. Please use appropriate power supply after budget power and current

Line, and ensure that the power cord is not damaged, aging, damp, found any overheating phenomenon, please immediately renewal.

For other questions, please consult with professionals.

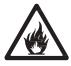

## Beware of fire!

To avoid fire due to overload of power cable, protect with circuit breaker or fuse. Maintain good ventilation around the screen, controller, power supply and other products, at least 0.1 m apart from other items

space.

Do not hang any items on the screen.

Do not modify the product, do not add or subtract parts. Do not use it at ambient temperatures above 55 ° C.

Beware of injury!

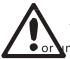

Warning: Manufacturers are not responsible for incorrect, inappropriate, irresponsible, unsafe system assembly behavior.

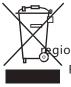

## Handle the product

For detailed information on collection, reuse and recycling, please contact the local or ional waste management unit.

For more details of the environmental performance of our products, please contact us.

# Abyen 艾比森 1. Product introduction

# 1.1 Attached accessories

| Power supply line x1 | Mini USB Line, x1 | Network cable x1 | The HDMI line, x1 |
|----------------------|-------------------|------------------|-------------------|
|                      |                   |                  |                   |
| Remote control, x1   | Antenna x 5       | Wireless screen  |                   |
|                      |                   | projector * x 2  |                   |

\* Wireless screen projector is optional and needs to be purchased separately. For details, please refer to the all-in-one configuration list.

# **1.2 Product Overview**

Al BOX 410 Control box is a 4K ultra HD control box, which is a meeting screen control box developed based on Android system. It integrates the functions of sending card and Android system card, and is compatible with OPS Windows function. It supports Windows, Mac OS, IOS and Android multi-platform terminal wireless screen casting, with up to four screen screen casting. At the same time, for different conference application scenarios, the four scenarios are provided, so that the document demonstration, video playback, remote meeting, can match the best display effect.

# .3 1 Product features

- Max support for display with 38402160@60Hz resolution (point-to-point display)
- 5 channels for HDMI 2.0 input (1 for connecting OPS and 1 for pure send mode).
- 1-way HDMI 2.0 output.

- 6-way USB interface, used for multimedia material playback and function expansion.
   -5 USB2.0 (2 items reserved)
  - 1×USB3.0。
- The 16-road gigabit network port output.
- 13.5mm audio output for external audio.
- Support the display screen output screen playback.
   -The input source of 19201080@60Hz can zoom out to 104104 and zoom in to 28801620.
   -The input source of 28402160@60Hz, zoom down to 104104 and zoom up to 40962160.
- The customized desktop UI system based on Android can add third-party APP applications.
- Support for multi-screen body terminal wireless screen projection.
   Including the Windows, Mac OS, IOS, and Android systems. Up to 4 wireless screen display at the same time.
- The terminal APP can realize the wireless screen projection control.
  - -Mirror reverse control: the speaker reverse controls the LED meeting screen through the terminal.
  - -Wireless snapshot: Wireless screenshots at any time through the terminal, recording the details of the meeting.
  - -Wireless speech: Participants speak directly through the terminal microphone, and the voice can be wirelessly transmitted to the sound system of the conference screen.
- Support for local, online HD video playback.
  - Support for the HEVC / H.265/H.264 and other mainstream coding formats of 4K ultra HD video decoding.
- Dual WiFi mode.
  - Wifi morning and wireless hotspots can be opened simultaneously.
- Support the picture quality and effect adjustment.

Provide standard, soft, cinema, video 4 scene mode, and can customize the brightness, saturation, contrast and other parameters.

- Support one key to open the eye protection mode.
- Support for whiteboard writing and annotation.
- Supports Bluetooth 4.0.

Can connect the Bluetooth remote control, Bluetooth mouse, Bluetooth keyboard, Bluetooth audio and other common peripherals.

- Reserve OPS host control interface to realize OPS host switch control.
- Compatible with mainstream conference peripherals, including cameras, audio, laser pointer, etc.
- HDR function

Support for HDR10-Optima and HLG. Restore the video to express the brightness range and color space, is the picture is more realistic.

• Picture quality engine.

Improve the display effect from the following 3 dimensions (the specific effect is related to the drive IC):

-Color management: manage the display color gamut to make the display color more accurate.

-Fine gray scale (65536 step by step ash scale calibration): calibrate the 65536 ash scale (16bit) of the driving IC, optimize the low ash jump, back jump, color deviation, hemp point and other problems of the display screen, to make the display screen more uniform and delicate.

-22bit +: Increase the gray scale of LED display by 64 times to solve the problem of gray loss in low light, make the image bright dark details richer and the display effect more delicate.

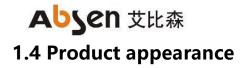

1.4.1 Aibox410 (front panel)

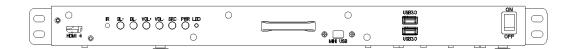

| order  | Key name          | explain                                                   |
|--------|-------------------|-----------------------------------------------------------|
| number |                   |                                                           |
| 1      | Open the key      | Control box switch                                        |
| 2      | IR                | Infrared receiver, can be used for remote control         |
| 3      | BL +              | The LED screen brightness increases                       |
| 4      | BL-               | The LED screen brightness is reduced                      |
| 5      | VOL +             | The sound of the sound increased                          |
| 6      | VOL-              | Sound sound reduction                                     |
| 7      | SRC               | Signal source switching                                   |
| 8      | PWR               | Boot / standby                                            |
| 9      | LED               | Operating status indicator, red indicates control box and |
|        |                   | blue indicates normal operation                           |
| 10     | Antenna interface | Up to 5 antennas, including Bluetooth, WiFi, 2.4/5G       |
|        |                   | wireless hotspot antenna                                  |
| 11     | USB 3.0           | Used to insert the U disk for multimedia playback and     |
|        |                   | function expansion                                        |

1.4.2 Aibox410 (Rear panel)

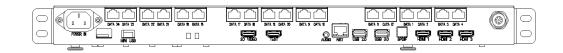

| Enter the | interface |          |                                                         |
|-----------|-----------|----------|---------------------------------------------------------|
| order     | The       | quantity | explain                                                 |
| number    | interface |          |                                                         |
|           | name      |          |                                                         |
| 1         | AUDIO     | 1        | 3.5mm audio output interface, external audio equipment  |
| 2         | N ET      | 1        | The 100 million abit network port, connect to the PC    |
|           |           |          | communication debugging display screen or access to the |
|           |           |          | wired network to achieve networking                     |
| 3         | USB 2.0   | 1        | Used to insert the U disk for multimedia playback and   |

|          |                                                              | function expansion                                      |
|----------|--------------------------------------------------------------|---------------------------------------------------------|
| USB3.0   | 1                                                            | Used to insert the U disk for multimedia playback and   |
|          |                                                              | function expansion                                      |
| SPDIF    | 1                                                            | Fiber-optic audio output interface                      |
| HDMI     | 3                                                            | 3-way HDMI 2.0 interface, which can input the HDMI      |
|          |                                                              | signal source                                           |
| MINI USB | 1                                                            | Connect to the PC for the display configuration         |
| P OWER   | 1                                                            | 220V AC power input, equipment power supply             |
| IN       |                                                              |                                                         |
| nterface |                                                              |                                                         |
| DATA     | 16                                                           | Gigabit network port output, connect to the LED display |
|          |                                                              | screen,                                                 |
| IR       | 1                                                            | Epitaxial infrared receiver terminal interface          |
|          | SPDIF<br>HDMI<br>MINI USB<br>P OWER<br>IN<br>terface<br>DATA | SPDIF1HDMI3MINI USB1P OWER1IN1terfaceDATA               |

# **1.5 Product dimension drawing**

The following figure is the AI BOX400 product size diagram for user reference

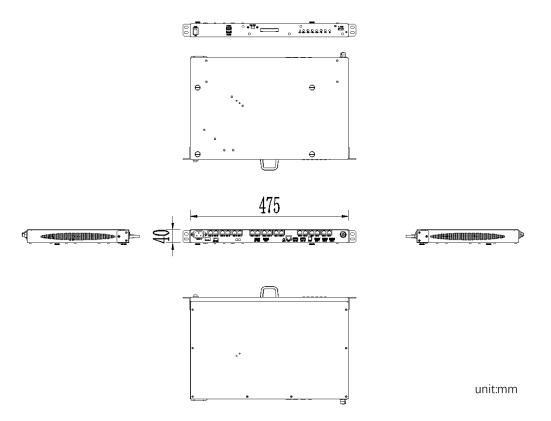

# 2. Product installation and debugging

# 2.1 Preparation before installation

| order  | name | quantity | explain |
|--------|------|----------|---------|
| number | name | quantity | ехрант  |

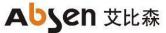

| a. Back-mounted control box,                                       |               |
|--------------------------------------------------------------------|---------------|
|                                                                    |               |
| guide structure on the back of                                     |               |
| connect the infrared extension                                     | n cord to the |
| front bread edge button pane                                       | l of the      |
| 1 AI BOX410 Control box 1 pcs display                              |               |
| b. The cabinet version control                                     | box can be    |
| directly installed in the contro                                   | l cabinet and |
| needs to connect the infrared                                      | extension     |
| line to the position of the disp                                   | olay screen   |
| After the installation, after the                                  | meeting       |
| 2 PC / notebook 1 pcs screen, use the computer to d                | ebug the      |
| (Windows System) LED screen                                        |               |
| Nova LCT Control software                                          |               |
| 3 installation package 1 pcs NovaLCT V5.3.1 and above              |               |
| 4 LED, the meeting screen 1 pcs Absenicon Widescreen series        |               |
| AI Box 410 Attached                                                |               |
| installation guide rail,                                           |               |
| 5 infrared extension line a For installation of backmounter        | -             |
| button panel, installation surname infrared extension and front ke | ey panel      |
| screw tools, etc                                                   |               |
| Al Box 410 Attach wire, a                                          |               |
| 6 remote control, etc surname For the hardware wire connect        | tion          |

# 2.2 AI BOX410 (back-mounted version) installation

## 2.2.1 AI BOX410 (back-mounted version) structure installation

| instail a l         | ist of accessories         |              |         |                                                                                                    |
|---------------------|----------------------------|--------------|---------|----------------------------------------------------------------------------------------------------|
| order<br>numb<br>er | Accessories name           | qua<br>ntity | picture | Installation location and use                                                                                      |
| 1                   | Touch the bead card buckle | Two<br>sets  |         | The buckle holder is<br>installed on the back-<br>mounted box, and the<br>buckle is installed on the<br>guide rail |
| 2                   | M 2.5 flat-head<br>screw   | Eigh<br>t    | ~       | Fixed touch bead buckle<br>and buckle holder                                                                       |
| 3                   | lead rail                  | Two          |         | Install on the back of the<br>box                                                                                  |
| 4                   | Guide track fixed<br>screw | Four         |         | Fixed guide rail                                                                                                   |
| 5                   | 4mm hexagonal screwdriver  | One          |         | Fixed guide screw                                                                                                  |

Install a list of accessories

## AI BOX400 (Back version) installation steps

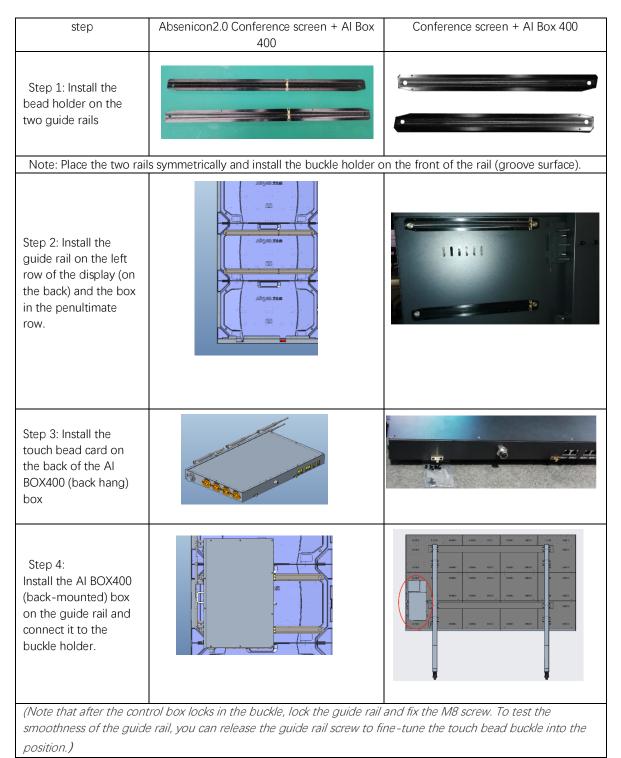

2.2.2 Installation of infrared 5P extension line and indicator light board

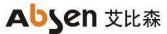

| IR 5P extended line x 1pcs          | Ired indicator board x 1 pcs |
|-------------------------------------|------------------------------|
| CCC -                               |                              |
| One-key black screen button x 1 pcs |                              |

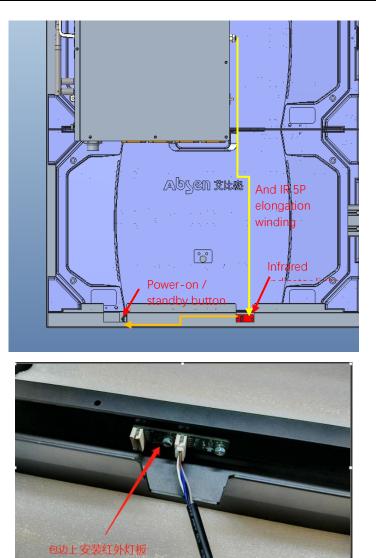

# 2.3 Connection diagram of the AI BOX410 control box

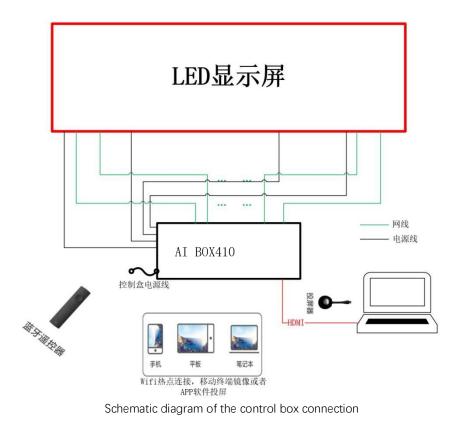

# 2.4 Use the Ai box 410 control box to debug the LED display

## screen

Step 1 can be connected to the computer through the USB Mini interface or through the network port. Mode 1: USB connection, connect to the upper computer through the Mini USB port on the AI Box 400. Method 2: network port connection, through the AI BOX 400 network port.

(The default IP of the control box is 192.168.0.10 when configuring the computer IP. AI BOX400 Control box supports network port backup, does not support device backup)

1. Connect the upper computer computer through the network port;

2. Right-dick the lower right corner of the desktop to open the Network and Sharing Center.

3. Select Local Connection> Properties> Internet Protocol Version (4 TCP / IPv4), to enter the configuration IP interface.

4. Click "Use the IP address below" to configure the computer IP to the  $192.168.0.2 \sim 192.168.0.254$  network segment, and click OK.

| 常规                                 |                   |
|------------------------------------|-------------------|
| 如果网络支持此功能,则可以获取<br>您需要从网络系统管理员处获得道 | 则自动指派的 IP 设置。否则,  |
| 必需安风州维承统自建风观获得起                    |                   |
| ◎ 自动获得 IP 地址(0)                    |                   |
| ─◎ 使用下面的 IP 地址(S):                 |                   |
| IP 地址(I):                          | 192 .168 . 0 .100 |
| 子网摘码(V):                           | 255 .255 .255 . 0 |
| 默认网关 (0):                          |                   |
| ◎ 自动获得 DWS 服务器地址 08                | 1                 |
| ● 使用下面的 DNS 服务器地址                  |                   |
| 首选 DMS 服务器(P):                     |                   |
| 备用 DNS 服务器(A):                     | · · ·             |
| 🔲 退出时验证设置 (L)                      | 高级(V)             |
|                                    | 确定 取消             |

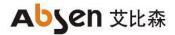

Step 2 Run NovaLCT V5.3.1, click "View Device Details" to confirm that the control box is connected, log in> Synchronize Advanced Login> Display Configuration

| ·確確選                                                                                                    | 系统(S) 设置(C) 工具(T) 打 | 插件(P) 登录(U) 语言(L) | 帮助(近) |                                                                                                    |                                                                                                    |      |    |
|----------------------------------------------------------------------------------------------------|---------------------|-------------------|-------|----------------------------------------------------------------------------------------------------|----------------------------------------------------------------------------------------------------|------|----|
| 控制系统:     1     其他设备:     0     查看设备详懂       监控信息     设备类型总个数:1        通信口     设备一级备个数     3X                                                                                                    |                     | 校正 画面控制 监         |       | ■ 1000 - 1000 - 10000 - 10000 - 1000 - 1000 - 1000 - 1000 - 1000 - 1000 - 1000 - | すうしていた。 すうしていた。 すいしていた。 すいしていた。 |      |    |
|                                                                                                    |                     | 其他设备:             | 0     |                                                                                                    |                                                                                                    |      |    |
| Image: Notes of the second second s | 监控信息                |                   |       |                                                                                                    |                                                                                                    |      |    |
|                                                                                                    |                     |                   |       | 通信口                                                                                                    | 设备                                                                                                    | 设备个数 | SN |

Step 3 Set the output resolution of the control box sending card. The output resolution is set to the resolution of the display screen. After clicking the set, solidify and save

| 显示屏配置-USB@Port_#0002.Hub_#0001 | _      |   | × |
|--------------------------------|--------|---|---|
| 发送卡 接收卡 显示屏连接                  |        |   |   |
| - 显示模式<br>                     | 一刷新    | ŕ |   |
| 选择输入源                          |        |   |   |
| - 3D功能<br>□ 启用3D  □ 设置3D参数     |        |   |   |
| □ 启用30 设置30参数                  |        |   |   |
|                                |        |   |   |
|                                |        |   |   |
|                                |        |   |   |
|                                |        |   |   |
|                                |        |   |   |
|                                |        |   |   |
|                                |        |   |   |
| 输出分辨案: 1920                    | 设置     |   |   |
| 冗余 □ 设置为主控 □ 设置为备份             |        |   |   |
|                                |        |   |   |
| 主控 备份                          |        |   |   |
| 主控发送卡序号 主控输出口序号 备份发送卡序号 备      | 份输出口序号 |   |   |
|                                |        |   |   |
|                                |        |   |   |
|                                |        |   |   |
|                                | nn-in- |   |   |
| 刷新 发送 编辑 新增 编辑                 |        | Ŧ |   |
|                                |        |   |   |
|                                |        |   |   |

Step 4 Select the display screen connection, complete the M apping of the screen body according to the arrangement of the LED box and the signal routing, click to send it to the hardware and cure it for storage.

| 卡 接收卡 显示屏连接                                    |                                                                                                    |                   | ×  |
|------------------------------------------------|----------------------------------------------------------------------------------------------------|-------------------|----|
|                                                | 显示                                                                                                    | 屏数目: 1 🗸 🧹 🥂 🖓    | 5  |
| 1                                              |                                                                                                    |                   |    |
| 屏幕类型: <ul> <li>原幕类型:</li> <li>标准显示屏</li> </ul> | ○ 复杂显示屏                                                                                                    |                   |    |
| - 发送卡序号                                        | 基本信息                                                                                                    |                   |    |
| 1                                              | 坐标: X: 0 ¥: 0 虚拟模式: □ 启用 💽 品用同步 屏体宽高                                                                                                    | 1366 x 768        |    |
| 输出口序号<br>1 2 3 4 4                             | 接收卡列数: 5 接收卡行数: 5 全部重置 🗌 隐藏走线 红色 🗸 📩                                                                                                    | € 5               |    |
|                                                | 1 2 3 4 5                                                                                                    |                   | ^  |
| 5 6 7 8                                        | 方法卡:1         方法卡:1         方法卡:1         方法卡:1         方法卡:1           第四日:1         方田日:2         方田日:3         方田日:4         新田日:5           第四日:5         清和1:5         清和1:5         清和1:5         新和1:5           第四日:2         方田日:3         六田1:4         新田1:5           第四日:5         清和1:5         清和1:5         清和1:5           方田:964         万田:964         万田:964         万田:924           高田:216         高田:216         高田:216         高田:216         高田:216                                                                                                    |                   |    |
| 9 10 11 12                                     | ▶ 1                                                                                                    |                   |    |
| 13 14 15 16                                    |                                                                                                    |                   |    |
|                                                | ▲田口:1 輸田口:2 輸田口:3 輸田口:4 輸田口:5<br>2 実地長:4 実地長:4 実地長:4 実地長:4 実地長:4 (新田口:5)                                                                                                    |                   |    |
| 宽度: 384 🚽 应用至整列                                | 安逆下:1         安逆下:1         安逆下:1         安逆下:1         安逆下:1         安逆下:1         安逆下:1         安逆下:1         安逆下:1         安逆下:1         ち         1         5         1         5         1         5         1         5         1         1         5         1         5         1         5         1         5         1         5         1         5         1         5         1         1         5         1         1         5         1         1         5         1         1         1         1         1         1         1         1         1         1         1         1         1         1         1         1         1         1         1         1         1         1         1         1         1         1         1         1         1         1         1         1         1         1         1         1         1         1         1         1         1         1         1         1         1         1         1         1         1         1         1         1         1         1         1         1         1         1 <th1< th="">         1         <th1< th=""> <th1< th=""></th1<></th1<></th1<>                                                                                                   |                   |    |
| 高度: 216 🔶 应用至整行                                |                                                                                                    |                   |    |
| □ 位置留空 应用到当前输出口                                | 安逆下:1         安逆下:1         安逆下:1         安逆下:1         安逆下:1         安逆下:1         安逆下:1         安逆下:1         安逆下:1         安逆下:1         与逆下:1         与逆下:1         5         1         1         1         1         1         1         1         1         1         1         1         1         1         1         1         1         1         1         1         1         1         1         1         1         1         1         1         1         1 <th1< t<="" td=""><td></td><td></td></th1<> |                   |    |
|                                                |                                                                                                    |                   |    |
| 快速走线                                           | 发送下:1 发送下:1 发送下:1 发送下:1 发送下:1<br>输出口:1 输出口:2 输出口:3 输出口:4 输出口:5                                                                                                    |                   |    |
| 김 미 듸 미                                        | 安逆下:1         安逆下:1         安逆下:1         安逆下:1         安逆下:1         安逆下:1         安逆下:1         安逆下:1         安逆下:1         ちじ         5           4         建砂下:2         接砂下:2         接砂下:2         E         2         E         2 <th< td=""><td></td><td></td></th<>                                                          |                   |    |
|                                                |                                                                                                    |                   |    |
| 일 때 일 때                                        |                                                                                                    |                   |    |
|                                                |                                                                                                    | 回皮 大雄樹楼」          | ~  |
|                                                | <sup>縮放:</sup> < 0.89 提示: 鼠标左键点击或拖动                                                                                                    | <b>犯册, 勹键</b> 撤销! |    |
| 检测通信状态 读取接收卡数里                                 | 开启Mapping 从文件载入 保存到文件                                                                                                    | 从硬件读取 发送到翻        | 更件 |
| 回出厂设置                                          | 保存系统面                                                                                                    | 置文件 <b>固化一</b> 美  | 街  |

Note: The output port serial number is the output network port number on the control box, and the size of the receiving card is the display resolution of a single LED box.

# 3. Operation and use of the conference screen system

# 3.1 Boot-up operation

Power on the LED meeting screen and the AI Box 400 control box, press the power switch on the AI Box 400 control box to the "ON" position, the boot button in the lower right corner of the conference screen is red, then press the PWR button on the AI Box 400 control box or the lower right button of the conference screen panel, or press the boot / standby button on the remote control, the switch button in the lower right corner of the conference screen turns blue, the LED meeting screen start and enter the boot screen.

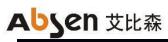

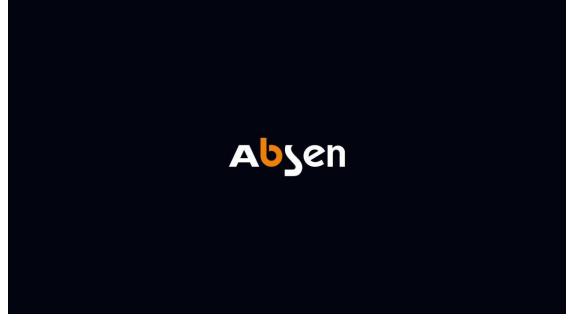

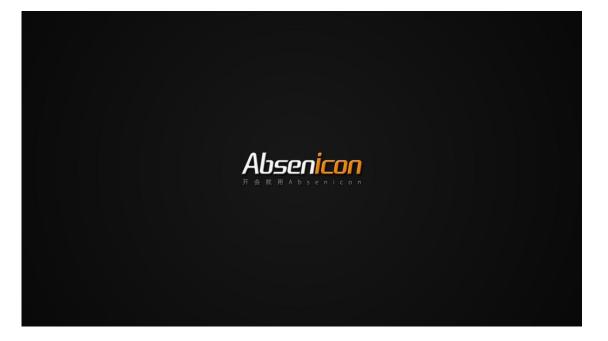

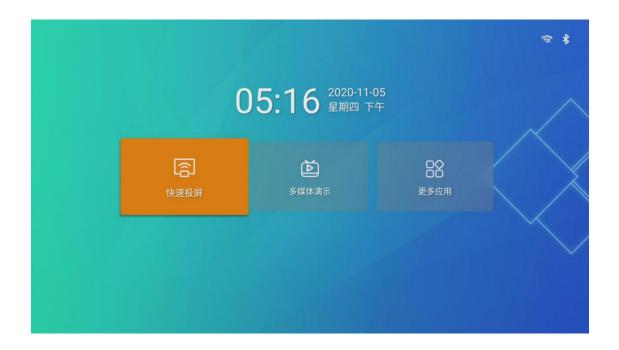

# 3.2 Shutdown operation

When the LED meeting screen is working normally, there are the following two shutdown operation modes.

Mode 1: Press the switch button in the lower right corner of the LED meeting screen panel, and the screen body shows "Shutdown countdown (5S)" and "Press the shutdown button to cancel" again (the switch button status indicator is red);

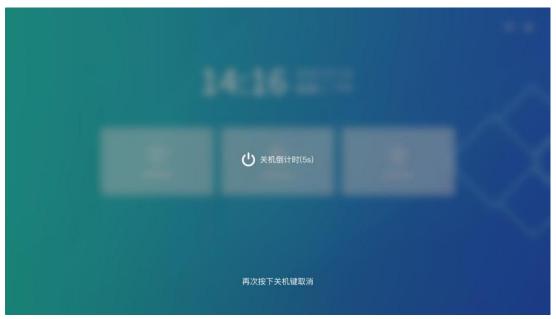

Method 2: press the power button on the remote control, the screen body display "standby (5S)" and "shutdown", select "shutdown" after the countdown 5S shutdown (switch button status indicator light red);

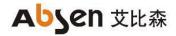

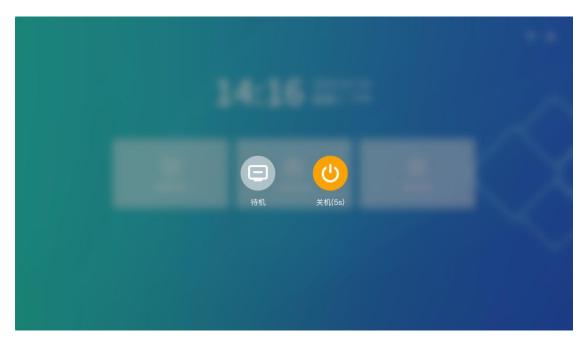

Complete power: Press the power switch on the AI Box 400 control box to OFF.

# 3.3 Standby operation

In the normal operation of the LED conference screen: press the power button on the remote control, the screen display "standby (5S)" and "shutdown", select "standby" after countdown 5S standby (switch button status indicator light blue light);

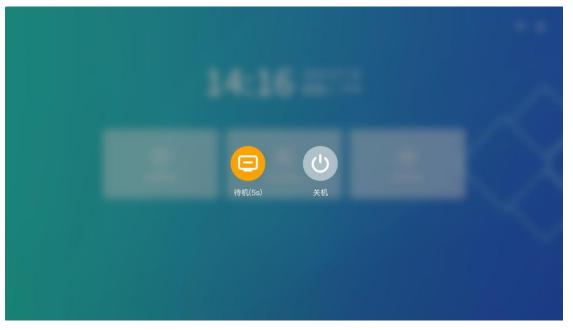

# 3.4 Description of the remote control

3.4.1 Description of the remote control keys

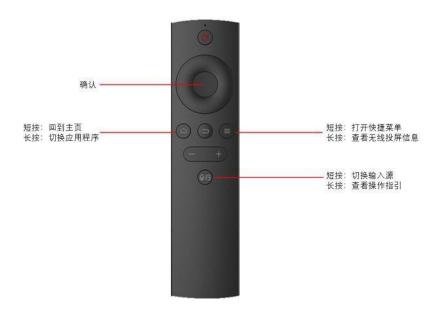

3.4.2 Remote control pairing guidance

Way a

Also hold down the sum on the bte control

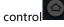

Press the key to pair up;

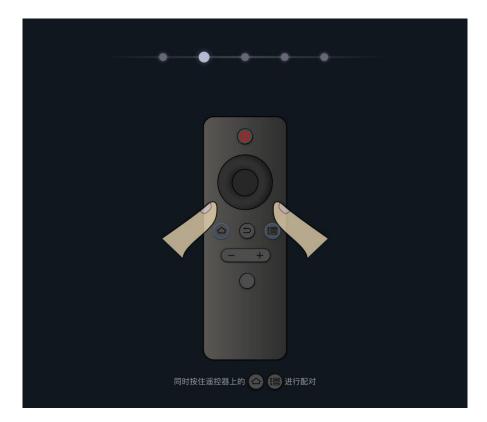

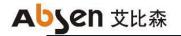

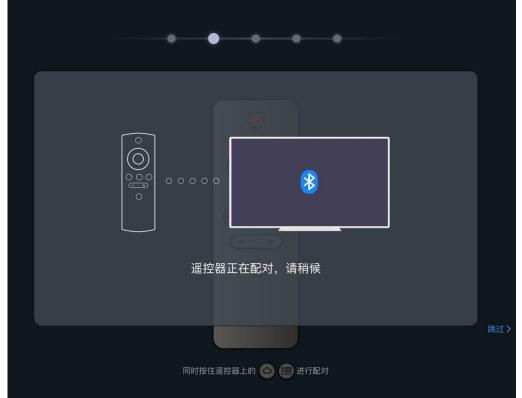

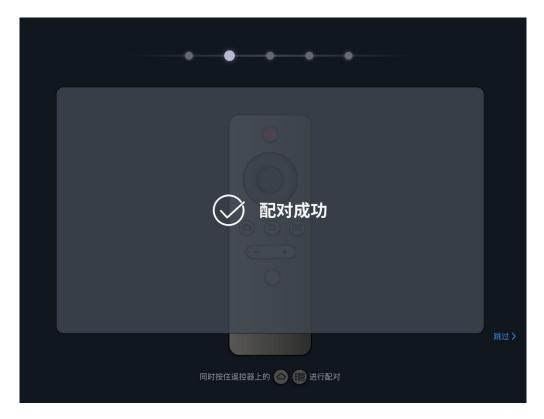

## Method 2

1. In the main screen interface of the conference screen system, select "more applications" and enter the APP application interface;

2. Click "Settings", open the menu interface, select "network —— Bluetooth", and enter the Bluetooth Settings interface;

3. When the blue indicator on the top of the remote control flashes, select the scanning device in the Bluetooth Settings

4. Select the device name of "Storm Bluetooth Remote Control" in the device list and match it up.

# 3.5 Initialization settings

When using the Absen LED meeting screen for the first time, please follow the novice instructions to complete the initialization setting.

Step 1: Select the language of the meeting screen system, including Chinese, English and Japanese;

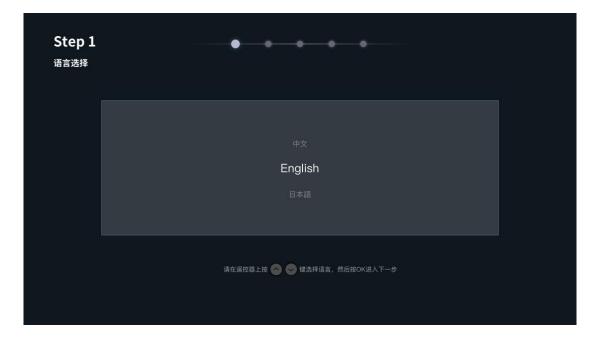

Step 2: pair the remote control with Bluetooth, and hold down the "menu button" and "Home page button" on the remote control;

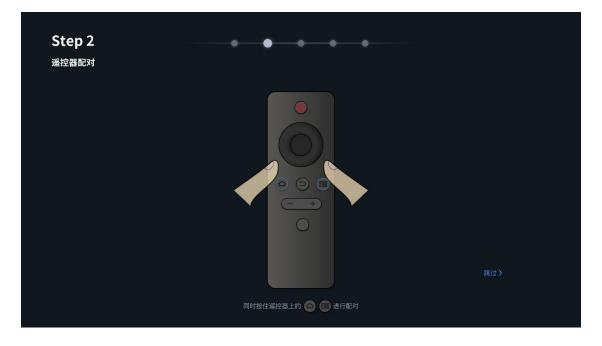

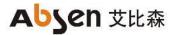

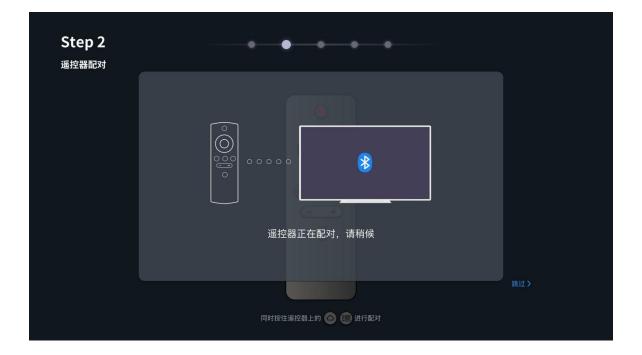

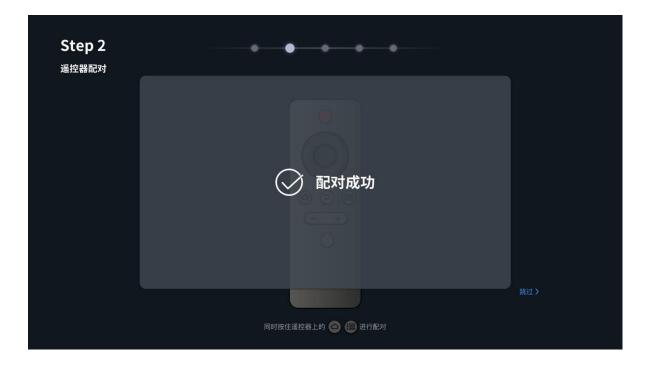

Step 3: Select the Wi-Fi required to be connected, and enter the corresponding password;

| Step 3<br>连接Wi-Fi                |
|----------------------------------|
|                                  |
| Absenicon_guest Absenicon_office |
|                                  |
|                                  |
| 请选择您要连接的Wi-Fi 跳口                 |

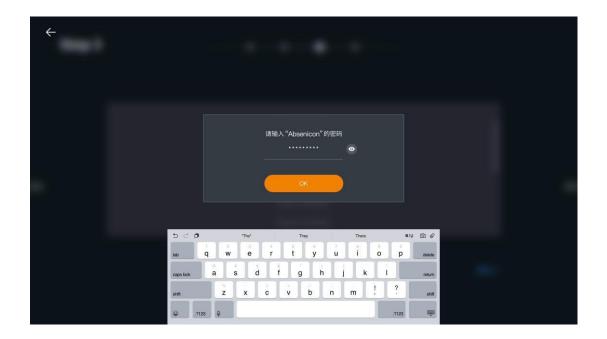

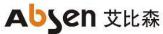

| ÷ |           |     |    |       |     |       | 1       |        |       |   |       |        |  |  |
|---|-----------|-----|----|-------|-----|-------|---------|--------|-------|---|-------|--------|--|--|
|   |           |     |    |       |     |       |         |        |       |   |       |        |  |  |
|   |           |     |    |       | 请输. | 入"Abs | enicon' | 的密码    |       |   |       |        |  |  |
|   |           |     |    |       |     | ABCD  | 12345   | 6      |       |   |       |        |  |  |
|   |           |     |    |       |     |       | 89498   |        |       |   |       |        |  |  |
|   |           |     |    |       |     |       | OK      |        |       |   |       |        |  |  |
|   |           |     |    |       |     |       |         |        |       |   |       |        |  |  |
|   | 5 0 0     |     |    | "The" |     | 1     | They    |        | Thore |   |       |        |  |  |
|   | tab       | q   | w  | e     | ř   | ť     | у       | ,<br>U | i     | 0 | p     | delete |  |  |
|   | caps lock | a   | s  |       |     | f     |         | h []   | i k   |   |       | return |  |  |
|   | shift     |     | z  | x     | c   | v     | b       | n      | m     | ! | ?     | shift  |  |  |
|   |           | 123 | Q. |       |     |       |         |        |       |   | .7123 | ŵ      |  |  |

Step 4: Customize the device name to facilitate the search with other devices;

| Step 4<br><sub>设备名称</sub> | • • • •                                                                    |                   |
|---------------------------|----------------------------------------------------------------------------|-------------------|
|                           |                                                                            |                   |
|                           |                                                                            |                   |
|                           | Absenicon_2023                                                             |                   |
|                           | (#BX                                                                       |                   |
|                           | 您可以自定义设置您的设备名称,方便您使用其他设备进行搜索连接 路过 >                                        |                   |
| Step 5: pair t            | he screen projector, insert the screen projector into the USB interface on | the large screen; |

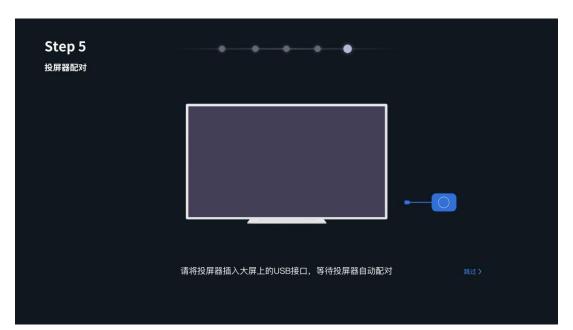

| ✓ Absenicon初始化成功!               |  |
|---------------------------------|--|
| 初始化设置已完成,您已可以开始使用,初次使用建议先查看新手指引 |  |
| 章者斯手指引<br>跳过                    |  |
|                                 |  |
|                                 |  |

After initialization, you can view novice instructions or directly start using the Absenicon conference screen system.

# **3.6 Guidelines for beginners**

3.6.1 Guide of the remote control

| ←<br>遥控器<br>投屏器   |                                                   |
|-------------------|---------------------------------------------------|
| iOS/Mac投屏<br>软件投屏 | 短按:回到主页<br>按按:切换应用程序 - +                          |
|                   | • 短按: 切换输入源<br>长按: 查看操作指引<br>同时按住遮控器上的 ② (正) 进行配对 |
|                   |                                                   |

# 3.6.2 Screen projector guide

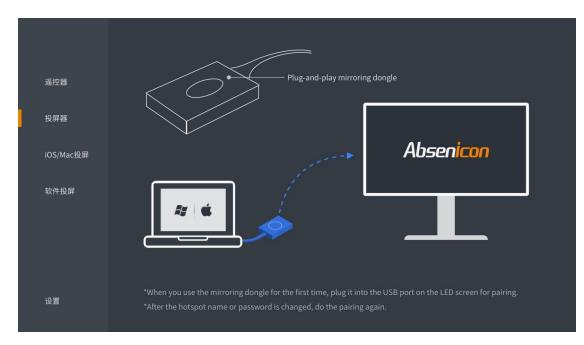

# 3.6.3 IO S/MAC screen projection guidance

| 遥控器              | iOS/macOS                                                |  |
|------------------|----------------------------------------------------------|--|
| 投屏器<br>iOS/Mac投屏 | <b>连接至Wi-Fi(热点)</b><br>将您的设备连接到Absenicon所在同一Wi-Fi下       |  |
| 软件投屏             | 2 找到设备自带的投屏功能<br>iOS:在「控制中心」中点击「屏幕镜像」<br>macOS:在「状态栏」中点击 |  |
|                  | 3 选择设备「Absenicon」投屏                                      |  |
| 设置               |                                                          |  |

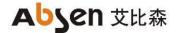

## 3.6.4 Software Screen Guidelines

| 遥控器       | 软件投屏                          |                                   |
|-----------|-------------------------------|-----------------------------------|
| 投屏器       | 1 扫描右侧二维码下载Absenicon APP      |                                   |
| iOS/Mac投屏 | 扫描二维码或在浏览器中输入网址下载对<br>应的软件客户端 |                                   |
| 软件投屏      | 2 连接至Wi-Fi (热点)               |                                   |
|           |                               | https://www.absen.cn/absenicon    |
|           | 3 打开APP立即一键投屏                 | WIFI: Absenicon_6661 密码: 12345678 |
|           |                               |                                   |

# 3.7 Screen projection guidance

3.7.1 Wireless screen projection

## Method 1: screen projection device

1. For the first use, or update the device name, hot name and hot password, match the USB interface of the Al Box 400 control box of the conference screen;

|  | 05:07 <sup>2020-11-04</sup><br>星期三下午 |                  |  |
|--|--------------------------------------|------------------|--|
|  | 正在配对,请稍后镜像(15%)                      | □○<br>□○<br>更多应用 |  |
|  |                                      |                  |  |

2. Connect the successful matching screen projector to the USB port of the PC terminal;

3. The pop-up window prompts "successful connection";

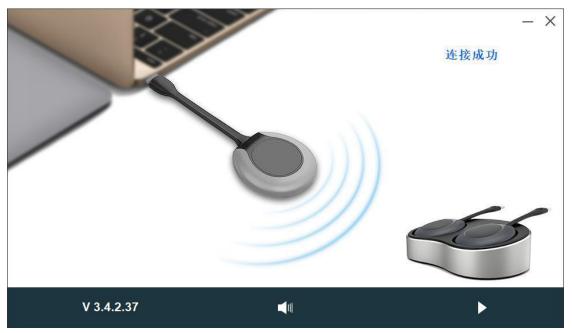

4. If there is no pop-up window

(1) Select "My Computer> Client (F:)" to run Client. The exe program; or on the MAC OS computer running " My Computer> Client (F:)> Client. App> Content> Mac OS " Run the Client program;

(2) The pop-up window prompts "successful connection";

(3) Press the round button of the screen projector to cast the screen successfully.

## Method two: PC screen projection

On the PC side, open the browser and enter " https: / / www.absen. Cn / absenicon / ", download the corresponding client.

| Absen | 艾比森官网 联系我们                                           | ≜ EN                            |
|-------|------------------------------------------------------|---------------------------------|
|       | 开会就用Absenicon<br>Absen会议服制改方案<br>引领智能会议显示新时代高效使提新运智能 |                                 |
|       |                                                      |                                 |
|       | Download it now                                      |                                 |
|       | ■ Windows 电路                                         | 激活 Windows<br>转时设置"以激活 Windows。 |
|       | 一站式解决企业会议办公刑需                                        |                                 |

WINDOWS System computer projection screen

PC connection Absenicon conference screen hotspot (name default: Absenicon\_XXXX, password default: 12345678); run the downloaded client to detect the connected device name, click "Start screen";

# Absen 艾比森

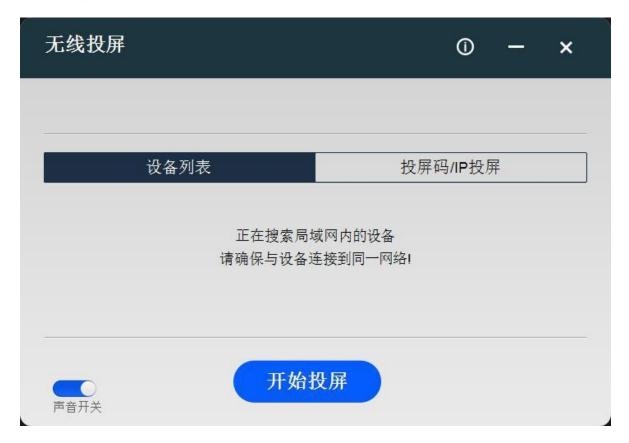

## MAC OS System computer projection screen

Use the screen mirror to direct the screen.

PC connected to Absenicon conference screen hot spot (default name Absenicon\_XXXX, password default 12345678); click the "Screen Mirror" icon in the upper right corner and select the corresponding device name to complete the screen casting;

## Method three: mobile phone projection screen projection

Android System mobile phone projection screen

(1) First, scan the mobile phone with the QR code in the "Quick screen" to download the "Transcreen" APP, and successfully install it on the mobile phone;

(2) Mobile phone connected to Absenicon conference screen hot spot (name default: Absenicon\_XXXX, password default: 12345678);

(3) Run "Transcreen" and select the corresponding equipment name;

(4) Select "Screen Mirror" to complete the mobile phone screen projection.

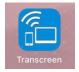

After downloading and installing the Transcreen software, open the software interface as follows, which is not connected to the authorized device. At this time, you need to connect the WIFI hotspot to the conference screen (name default: Absenicon\_XXXX, password default: 12345678), and then open Transcreen APP, select the corresponding device name, and connect the conference screen device.

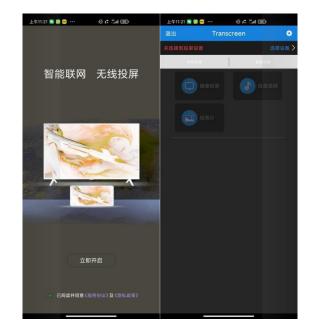

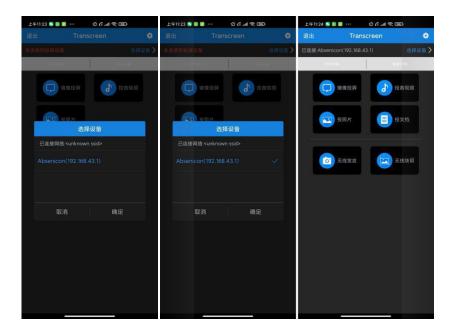

## 3.7.2Android Version of the Transcreen function introduction

#### Mirror cast screen

Click "Mirror Screen", the following prompt appears, click "Start Now", you can upload the signal displayed by the mobile phone to the meeting screen;

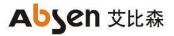

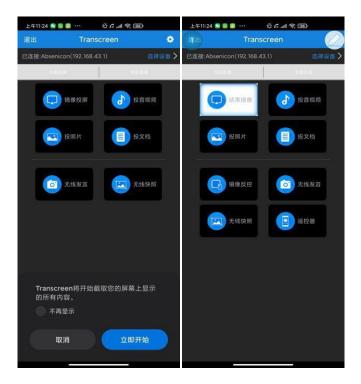

## Throw photos / audio and video / file

Click "Send photos" to upload the photos stored on the phone to the meeting screen;

Click "Projection Video" to upload the video and audio stored by the phone to the meeting screen; click "Document projection" to upload the files stored in the phone to the meeting screen;

## Mirror anti-control

The speaker can walk freely in the lecture hall, through the Android phone or tablet to reverse control the PPT computer; click "mirror reverse control" to realize the mirror reverse control function;

#### Wireless speech

With wireless speaking support, listeners can use their mobile phone as a microphone to speak directly, and the voice is then wirelessly transmitted to the built-in speaker on the conference screen.

(1) Click "Display the master control ball" on the conference system interface to enter the wireless central control interface, and open the permission of "wireless speech";

(2) Long press the "wireless speech" button to speak directly;

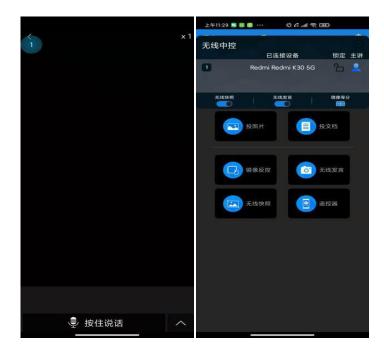

## Wireless snapshot

Support wireless snapshot function, the audience can put the speaker on the display device of the complete screen down, and transmit back to their mobile phone, stored in the designated location.

(1) Click "Display master ball" on the conference system interface to enter the wireless central control interface and open the "Wireless Snapshot" permission;

(2) Long press the "Wireless Snapshot" button to capture the meeting screen screen;

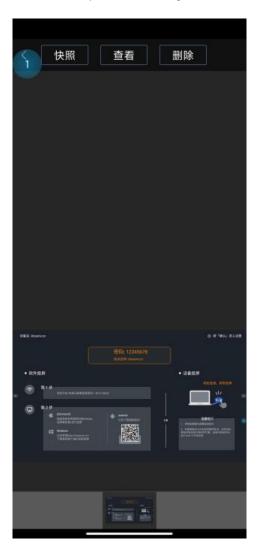

## telecontroller

Support remote control function, can control the meeting screen menu selection and turn the page

## Iphone Mobile phone screen projection (mobile phone image)

(1) Use the mobile phone to connect to the Absenicon meeting screen hotspot (default name: Absenicon\_XXXX, password default: 12345678);

- (2) Swipe up from the bottom of the screen to open the control center;
- (3) Click "Screen Mirror", select Absenicon\_XXXX, to complete the mobile phone screen projection;

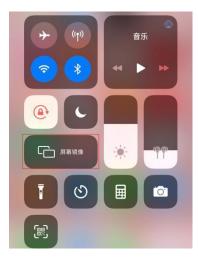

## Iphone Mobile phone screen projection (Transcreen software screen projection)

(1) Search for the "Transcreen" APP in the App stor, and successfully download and install it on the mobile phone;

(2) Mobile phone connected to Absenicon conference screen hot spot (name default: Absenicon\_XXXX, password default: 12345678);

- (3) Run the "Transcreen" app and select the corresponding device name;
- (4) Select "Screen Mirror" to complete the mobile phone screen projection.

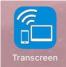

iPhone Version of the Transcreen function introduction

Open the Transcreen software, the home page is as follows, and the screen is not connected to the authorized device; then connect the conference screen wifi, enter Transcreen, click "Connect device" to select the meeting screen to be connected;

| 11:33 🕈 |       | ad 🕆 🔳 | 11:33 🛪         |              | ail 🗟 🗖 |
|---------|-------|--------|-----------------|--------------|---------|
|         |       |        |                 |              |         |
| 未连接设备   |       | 选择设备 > | wifi: Absenicon |              |         |
| 扫码连接    | NFC通  | 接热点    | 设备: 未连接设        | 备            |         |
|         |       |        | 我的设备            |              |         |
|         |       |        | Absenicon(1     | 92.168.43.1) |         |
|         |       |        |                 |              |         |
|         |       |        |                 |              |         |
|         |       |        |                 |              |         |
|         | 未连接设备 |        |                 |              |         |
|         |       |        |                 |              |         |
|         |       |        |                 |              |         |
|         |       |        |                 |              |         |
|         |       |        |                 |              |         |
|         |       |        |                 |              |         |
|         |       |        |                 |              |         |
|         |       |        |                 |              |         |
|         |       |        |                 |              |         |
|         |       |        |                 |              |         |
|         |       |        |                 |              |         |

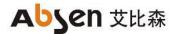

## Mirror cast screen

Click "Mirror Screen", the following prompts appear, complete the wireless projection according to the guidelines;

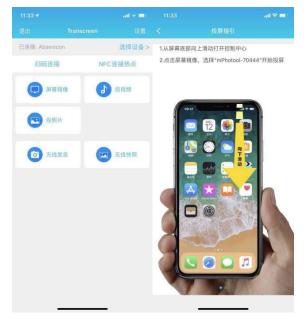

## Throw photos / audio and video / file

Click "Send Photo" to upload the photos to the conference screen; click "Projection Video" to upload the video and audio to the conference screen; click "Send Document" to upload the files stored by the phone to the meeting screen;

#### Wireless speech

With wireless speaking support, listeners can use their mobile phone as a microphone to speak directly, and the voice is then wirelessly transmitted to the built-in speaker on the conference screen. Long press the "wireless speech" button, can speak directly

#### Wireless snapshot

Support wireless snapshot function, the audience can put the speaker on the display device of the complete screen down, and transmit back to their mobile phone, stored in the designated location. Long press the "Wireless snapshot" button to capture the meeting screen screen;

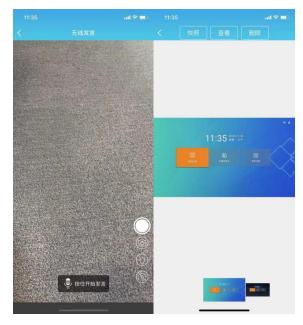

## 3.7.3 Multi-split screen and screen projection

Ab s e n icon The conference system supports multi-split screen display function, which can freely set multi-screen, and at most four-split screen. Users can set multi-split screen casting according to the following steps (1 (1) In the main interface of the conference screen system, select "Quick screen casting" to enter the wireless screen casting interface, as shown in the figure below;

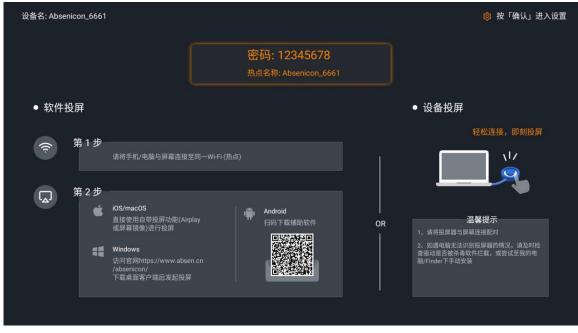

(2) Press the remote control confirmation key or select the icon in the upper right corner of the interface, and swipe in the popup menu bar;

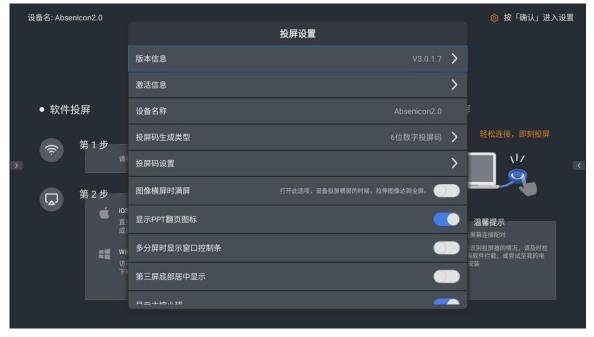

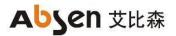

| ij | ≹备名: Absen | icon2.0           | ľ             |             | 投屏设置                        |      | ᅟ�� 按「确认」进入设                    | 置 |
|----|------------|-------------------|---------------|-------------|-----------------------------|------|---------------------------------|---|
|    |            |                   |               | 投屏码设置       |                             | >    |                                 |   |
|    | +L /0 1/   | -                 |               | 图像横屏时满屏     | 打开此选项,设备投屏横屏的时候,拉伸图像达到全屏。   |      |                                 |   |
|    | ● 软件扮      | 之所                |               | 显示PPT翻页图标   |                             |      | •<br>轻松连接,即刻投屏                  |   |
| >  | ((r        | 第1步               |               | 多分屏时显示窗口控制条 |                             |      |                                 |   |
| /  |            | 第2步               |               | 第三屏底部居中显示   |                             |      |                                 |   |
|    |            | 第 2 少<br><b>(</b> | iOS<br>古      | 显示主控小球      |                             |      | 温馨提示                            |   |
|    |            |                   | 直<br>或<br>Wir | 主控投屏器       | 打开此选项,配对成主控投屏器投屏后,其他设备不能抢占。 |      | ,屏幕连接配对<br>。识别投屏器的情况,请及时检       |   |
|    |            |                   | 访i<br>下i      | 多分屏窗口反控     |                             |      | <sup>每</sup> 软件拦截,或尝试至我的电<br>安装 |   |
|    |            |                   |               | 分屏显示模式      |                             | 分屏 〉 |                                 |   |
|    |            |                   |               |             |                             |      |                                 |   |

(3) Select the screen casting mode in the "Split Screen Display Mode" window, with optional "single split screen", "double split screen" and "four split screen";

| 设 |       |            |  | 投屏  | 设置   |  |   | .设置 |
|---|-------|------------|--|-----|------|--|---|-----|
|   |       |            |  |     |      |  |   |     |
|   | ● 软件挂 | <b>殳</b> 屛 |  |     | 显示模式 |  |   |     |
|   |       |            |  | 单分屏 |      |  |   |     |
|   |       |            |  | 双分屏 |      |  |   |     |
| > |       |            |  | 四分屏 |      |  | 9 |     |
|   |       |            |  | 确定  | 取消   |  |   |     |
|   |       |            |  |     |      |  |   |     |
|   |       |            |  |     |      |  |   |     |
|   |       |            |  |     |      |  |   |     |
|   |       |            |  |     |      |  |   |     |

(4) Click the "Display master ball" on the interface to enter the wireless central control interface, and click successively to select the connected device to complete the multi-split screen casting; explain:

- The remote control can not select the display master ball, need to connect the mouse peripheral or use the touch screen for control.
- The iOS device can only click Screen Mirror on the client.
- In multi-split screen mode, only one split screen can play the sound, but each split screen can switch the sound independently.
- The split screens can exchange positions with each other, and you can double-click on the full-screen display.

#### 3.7.4 The type of screen projection code generation

In the wireless screen casting interface, press the remote control confirmation button or select the icon in the upper right corner of the interface, swipe and select the "screen casting code generation type" in the pop-up menu bar.

| 讨 | 设备名: Absei | nicon2.0 |                 |             |                             |   | ◎ 按「确认」进入                                | 设置 |
|---|------------|----------|-----------------|-------------|-----------------------------|---|------------------------------------------|----|
|   |            |          |                 |             | 投屏设置                        |   |                                          |    |
|   |            |          |                 | 版本信息        | V3.0.1.7                    | > |                                          |    |
|   |            |          |                 | 激活信息        | ;                           | > |                                          |    |
|   | ● 软件排      | 殳屛       |                 | 设备名称        | Absenicon2.0                | ļ |                                          |    |
|   | (îr)       | 第1步      |                 | 投屏码生成类型     | 6位数字投屏码                     | > | 轻松连接,即刻投屏                                |    |
| > |            |          |                 | 投屏码设置       | ;                           | > |                                          |    |
|   |            | 第2步      |                 | 图像横屏时满屏     | 打开此选项,设备投屏横屏的时候,拉伸图像达到全屏。 🌕 |   |                                          |    |
|   |            | Ś        | iOS<br>直:<br>或) | 显示PPT翻页图标   | <b>(</b>                    |   | 温馨提示                                     |    |
|   |            | 4        |                 | 多分屏时显示窗口控制条 |                             |   | 屏幕连接配对<br>识别投屏器的情况,请及时检<br>导软件拦截,或尝试至我的电 |    |
|   |            |          |                 | 第三屏底部居中显示   | 0                           |   |                                          |    |
|   |            |          |                 |             | _                           |   |                                          |    |
|   |            |          |                 |             |                             |   |                                          |    |

Optional 6 digital screen code, 6 universal screen code, 8 universal screen code.

|   |       |    |       |                                        |    |   |  | 设置 |
|---|-------|----|-------|----------------------------------------|----|---|--|----|
|   |       |    |       | 投屏设置                                   |    |   |  |    |
|   |       |    |       |                                        |    |   |  |    |
|   |       |    |       |                                        |    |   |  |    |
|   | ● 软件排 | 公民 | 设备名称  | 上。———————————————————————————————————— | ×  |   |  |    |
|   |       |    |       | 本机生成                                   |    |   |  |    |
|   |       |    |       | 6位数字投屏码                                |    |   |  |    |
| > |       |    | 投屏码设置 | 6位通用投屏码                                |    |   |  |    |
|   |       |    |       | 8位通用投屏码                                |    |   |  |    |
|   |       |    |       |                                        |    | 1 |  |    |
|   |       |    |       | 确定即                                    | 2消 |   |  |    |
|   |       |    |       |                                        |    |   |  |    |
|   |       |    |       |                                        |    |   |  |    |
|   |       |    |       |                                        |    |   |  |    |
|   |       |    |       |                                        |    |   |  |    |

#### 3.7.5 Screen projection code setting

In the wireless screen projection interface, press the remote control confirmation button or select the icon in the upper right corner of the interface, swipe and select "Screen projection Code Settings" in the pop-up menu bar.

| 设 | ·备名: Abser | nicon2.0 | Ĩ             |             | 投屏码: 544994<br>投屏设置       |   | 🕸 按「确认」进入设置                              |
|---|------------|----------|---------------|-------------|---------------------------|---|------------------------------------------|
|   |            |          |               | 版本信息        | V3.0.1.7                  | > |                                          |
|   |            |          |               | 激活信息        |                           | > |                                          |
|   | ● 软件掛      | 设屏       |               | 设备名称        | Absenicon2.0              |   |                                          |
|   |            | 第1步      |               | 投屏码生成类型     | 6位数字投屏码                   | > | 轻松连接,即刻投屏                                |
| > | (î÷        |          | 请{            | 投屏码设置       |                           | > |                                          |
|   |            | 第2步      |               | 图像横屏时满屏     | 打开此选项,设备投屏横屏的时候,拉伸图像达到全屏。 |   |                                          |
|   |            | Ś        | iOS<br>直<br>或 | 显示PPT翻页图标   |                           |   | 温馨提示                                     |
|   |            |          | Wir           | 多分屏时显示窗口控制条 |                           |   | 屏幕连接配对<br>识别投屏器的情况,请及时检<br>导软件拦截,或尝试至我的电 |
|   |            |          | 访<br>下        | 第三屏底部居中显示   |                           |   | 安装                                       |
|   |            |          |               |             |                           |   |                                          |
|   |            |          |               |             |                           |   |                                          |

## 3.8 Access to the signal source

Use the HDMI line to connect the Absenicon conference screen HDMI port to one end and the PC to one end.

#### 3.8.1 Signal source switching

The user can switch over the multiple signal sources in the following three ways.

#### 3.8.2, multimedia presentation

On the main interface of the conference screen system, click "Multimedia Demonstration" to enter the multimedia presentation interface.

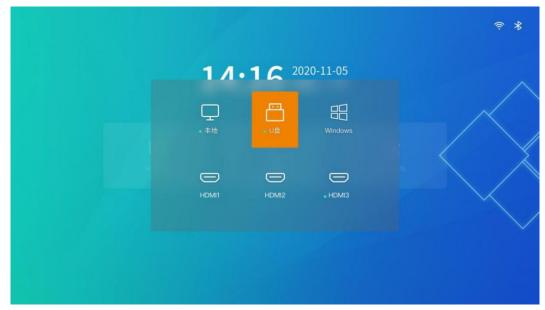

Select the source for screen demonstration, press the remote control confirmation key to switch successfully.

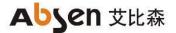

#### 3.8.3, Remote control menu

Short press the menu button on the remote control and enter the menu bar.

- (1) Click "Signal Source", and the source switching interface is popup at the bottom of the screen;
- (2) Select the source for screen demonstration, press the remote control confirmation key to switch successfully.

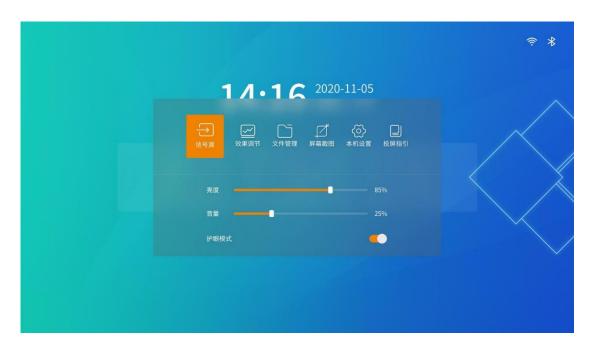

#### 3.8.4 Signal source switching of the remote control

(1) Short press the "signal source switch" button of the remote control, and the source switch interface is pop up at the bottom of the screen; (see 5.1 button description for the distribution of remote control keys)

(2) Select the input source for screen projection demonstration, and press the remote control to confirm the key to successfully switch the input source.

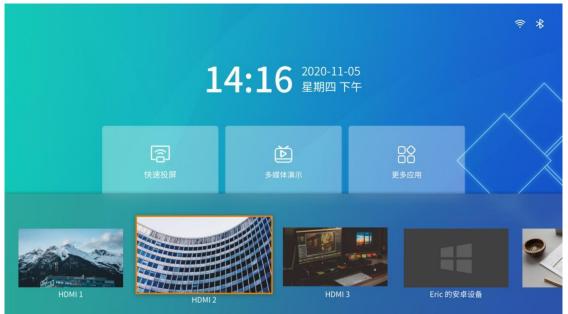

## 3.9 Display the effect settings

To adjust the display effect to obtain a more comfortable viewing effect, it can be done in the following ways.

### 3.9.1 Scene mode

Absenicon Conference screen is specifically for different conference application scenarios, providing four scene modes, whether document demonstration, video playback, teleconference, can match the best display effect.

- Standard mode: the default mode, which can cover most usage scenarios.
- Soft mode: suitable for document demonstration, PPT play and other scenes with more text.
- Cinema mode: suitable for video, movie playback and other scenes.
- Meeting mode: suitable for more portrait scenes such as teleconference.

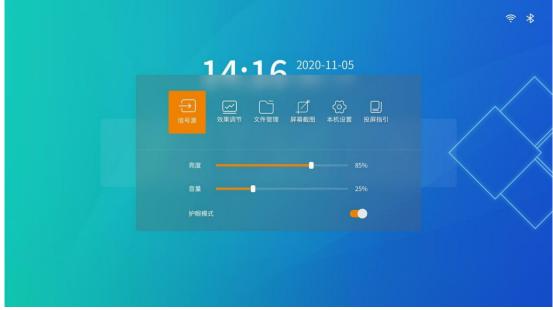

(1) Short press the menu button on the remote control to enter the menu bar;

(2) Click "Effect Adjustment" to enter the effect adjustment interface, and select the corresponding mode according to your actual needs.

|       | - |         |  |
|-------|---|---------|--|
| 饱合度 💻 | - |         |  |
| 色温 🗕  |   |         |  |
| 色调 🗕  | - | <br>25% |  |
| 护眼模式  |   | -       |  |
|       |   |         |  |

#### 3.9.2 Custom display effect

Users can fine-tune after choosing the scene mode to meet the personalized requirements.

(1) Short press the menu button on the remote control, enter the menu bar;

(2) Click "Effect adjustment" to enter the effect adjustment interface;

(3) Customstom display effect by adjusting "brightness", "saturation", "contrast", "contrast", "Color Temperature" and "tone";

(4) If it is not satisfied with the current effect after the adjustment, click the Restore Default button to restore the default

parameters of the current mode.

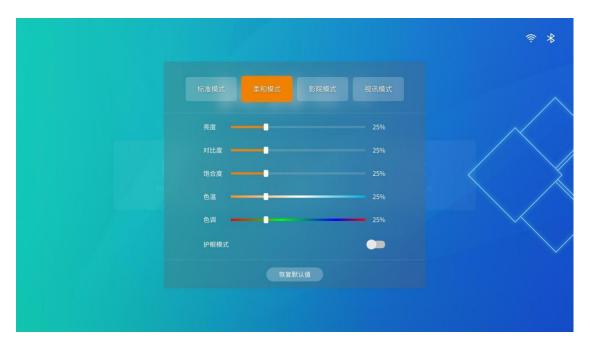

#### 3.9.3 Eye protection mode

Absenicon The conference system supports one-click open eye protection mode.

(1) Press the menu button on the remote control and enter the menu bar.

(2) Click the "Eye Protection Mode" button to turn on / off the effect of the eye protection mode. Explain that: after the eye protection mode is opened, the screen display will be slightly yellow.

| <b>1</b> /.1 <sup>2020-11-05</sup>      |  |
|-----------------------------------------|--|
| ★ ○ ○ ○ ○ ○ ○ ○ ○ ○ ○ ○ ○ ○ ○ ○ ○ ○ ○ ○ |  |
| 亮度 85% 音量 25%                           |  |
| 护眼模式                                    |  |

## 3.10 Settings

In the main interface of the conference screen system, select "More applications" and enter the "Settings" application interface.

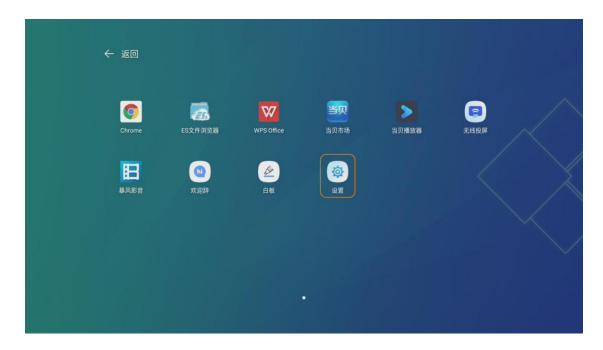

### 3.10.1 Network Settings

In the main setting interface, select "Network" to enter the "Network Settings" interface.

|       |   |      | 设置 |   |
|-------|---|------|----|---|
| 🛎 网络  | > |      |    | > |
| U 效果  | > | 无线网络 |    |   |
| 4● 声音 | > | 本机热点 |    |   |
| □ 通用  | > | 兹牙   |    |   |
| ② 系统  | > |      |    |   |
|       |   |      |    |   |
|       |   |      |    |   |
|       |   |      |    |   |
|       |   |      |    |   |
|       |   |      |    |   |
|       |   |      |    |   |

#### Cable network

Select "Wired Network" to enter the wired network setting interface. "Wired Settings" and "select" Automatic " to automatically obtain the IP address. When the icon is displayed in the upper right corner of the main interface, the network connection is successful.

|   |    |          |           | 设置 |       |
|---|----|----------|-----------|----|-------|
|   |    | R ,      | 网络 > 有线网络 |    |       |
|   |    | <b>`</b> | 有线设置      |    | 自动    |
|   | 效果 | > L      |           |    | 0.0.0 |
|   | 声音 | >        |           |    |       |
| 8 |    | >        |           |    |       |
|   | 系统 | >        |           |    |       |
|   |    |          |           |    |       |
|   |    |          |           |    |       |
|   |    |          |           |    |       |
|   |    |          |           |    |       |
|   |    |          |           |    |       |
|   |    |          |           |    |       |
|   |    |          |           |    |       |
|   |    |          |           |    |       |
|   |    |          |           |    |       |

#### wireless network

Select "Wireless Network" to enter the wireless network setting interface, "Wireless LAN" select "Open", automatically search the surrounding wireless network, select the available Wi-Fi network, and the input password window will pop up.

|        |         | 设置        |                  |  |
|--------|---------|-----------|------------------|--|
| 西 网络   | i >     | 网络 > 无线网络 |                  |  |
|        |         | 无线局域网     |                  |  |
| ☑ 效果   | • >     | L         |                  |  |
| \$1 声音 | · >     |           | •                |  |
| 日 通用   | · · · · |           | ŝ                |  |
| ② 系统   | - >     |           | • <del>?</del>   |  |
|        |         |           | • <del>?</del>   |  |
|        |         |           | • <del>?</del>   |  |
|        |         |           | • <del>?</del>   |  |
|        |         |           | • 🗟              |  |
|        |         |           | • <del>`</del> ? |  |
|        |         |           | • <del>`</del> ? |  |
|        |         | WiFi      | • 🙃              |  |

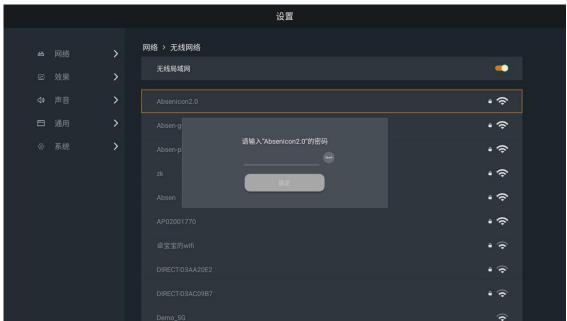

Enter the password and click OK to connect to Wi-Fi.

This machine hot spot

Select the "native hotspot" and enter the native hotspot setting interface.

|              |   | 设置      |                |   |
|--------------|---|---------|----------------|---|
| 当 网络         | > | 网络 > 热点 |                |   |
| □ 内虫<br>☑ 效果 | > | 热点开关    | •              | ] |
| \$\$ 声音      | > | 无线热点密码  | ······ >       |   |
| 🗗 通用         | > | 信道      | 36 (5.18GHz) > |   |
| ② 系统         | > |         |                |   |
|              |   |         |                |   |
|              |   |         |                |   |
|              |   |         |                |   |
|              |   |         |                |   |
|              |   |         |                |   |
|              |   |         |                |   |

(1) Hot spot switch is on;

(2) Set the password of the wireless hotspot, click "OK" to open the hotspot;

|             | 设置                   |                |
|-------------|----------------------|----------------|
| 88 网络 💙     | 网络 > 热点              |                |
| ☑ 效果 ▶      | 热点开关                 | <u> </u>       |
| 4》 声音     > | 无线热点密码               | ······ >       |
| □ 通用 >      | 信道                   | 36 (5.18GHz) > |
| ③ 系统 📏      | 请设置新的热点密码(8-16位)<br> |                |
|             |                      |                |
|             |                      |                |
|             |                      |                |

Note: After modifying the local hotspot name or password, you need to connect the screen projector to the USB port of the meeting card and pair it again.

(3) Channel switching.

| A 内络 > 热点         D 效果 >         小 声音 >         通 声音 >         ③ 所第 >         ⑥ 系统 >         ● 系统 >                                                                                                    | □ 放果       >         □ 声音       >         □ 通用       >         ○ 系统       >         ● 系统       >                                                                                                    |      |   | 设置      |                |
|----------------------------------------------------------------------------------------------------|----------------------------------------------------------------------------------------------------|------|---|---------|----------------|
| □ 放果       為点开关       ●         □ 声音       >       无线热点密码       ●         □ 通用       >        36 (518CH2) >         ◎ 系统       >       ●       36 (518CH2) >         ●       40 (520CH2)       ●         40 (520CH2)       40 (520CH2)         48 (524CH2)       48 (524CH2)         149 (5.75CH2)       149 (5.75CH2)                                                                                                    | □ 放果       >       热点开关       ●         □ 声音       >       无线热点密码       ●         □ 通用       >        36 (5.18GH2) >         ◎ 系统       >       ●       40 (5206H2)         44 (5220H2)       44 (5220H2)       48 (5240H2)         48 (5240H2)       48 (5240H2)       49 (5750H2)                                                             |      |   | 网络 > 热点 |                |
| □ 放果       >         □ 声音       >         □ 通用       >         ⑥ 系统       >         ○ 系统       >         ● 「       ●         ● 「       ●         ● 「       ●         ● 「       ●         ● 「       ●         ● ○       ●         ●       ●         ●       ●         ●       ●         ●       ●         ●       ●         ●       ●         ●       ●         ●       ●         ●       ●         ●       ●         ●       ●         ●       ●         ●       ●         ●       ●         ●       ●         ●       ●         ●       ●         ●       ●         ●       ●         ●       ●         ●       ●         ●       ●         ●       ●         ●       ●         ●       ●         ●       ●         ●       ● | □ 放果       >         □ 声音       >         □ 通用       >         ⑥ 系统       >         6道       36 (5.180Hz) >         40 (5200Hz)       40 (5200Hz)         44 (5220Hz)       44 (5220Hz)         45 (5240Hz)       44 (5220Hz)         46 (5240Hz)       44 (5220Hz)         47 (5250Hz)       44 (5220Hz)         48 (5240Hz)       44 (5250Hz) | 当 网络 | > |         | -              |
| <ul> <li>         → 声音         <ul> <li></li></ul></li></ul>                                                                                                    | <ul> <li>○ 声音 &gt;</li> <li>○ 系统 &gt;</li> <li>⑥ 系统 &gt;</li> <li>6道</li> <li>36 (5.18GHz) &gt;</li> <li>✓ 36 (5.18GHz)</li> <li>✓ 36 (5.18GHz)</li> <li>✓ 36 (5.18GHz)</li> <li>40 (5.20GHz)</li> <li>44 (5.22GHz)</li> <li>48 (5.24GHz)</li> <li>49 (5.75GHz)</li> </ul>                                                                      | ☑ 效果 | > |         |                |
| <ul> <li>● 通用 </li> <li>◎ 系统 </li> <li>● 36 (5.180Hz)</li> <li>40 (5.200Hz)</li> <li>44 (5.220Hz)</li> <li>48 (5.240Hz)</li> <li>44 (5.240Hz)</li> <li>44 (5.240Hz)</li> <li>44 (5.240Hz)</li> <li>44 (5.240Hz)</li> </ul>                                                                                                    | <ul> <li>□ 通用 &gt;</li> <li>○ 系统 &gt;</li> <li>○ 系统 &gt;</li> <li>○ 40 (5 206Hz)</li> <li>40 (5 226Hz)</li> <li>44 (5 226Hz)</li> <li>48 (5 246Hz)</li> <li>49 (5 756Hz)</li> </ul>                                                                                                    | <₽ 前 | > | 无线热点密码  | ······· >      |
| <ul> <li>○ 系统 &gt;</li> <li>40 (5.20GHz)</li> <li>44 (5.22GHz)</li> <li>48 (5.24GHz)</li> <li>149 (5.75GHz)</li> </ul>                                                                                                    | <ul> <li>● 系统</li> <li>40 (5.206Hz)</li> <li>44 (5.226Hz)</li> <li>48 (5.246Hz)</li> <li>149 (5.756Hz)</li> </ul>                                                                                                    | □ 通用 | > | 信道      | 36 (5.18GHz) 📏 |
| 40 (5.206Hz)<br>44 (5.220Hz)<br>48 (5.24Hz)<br>149 (5.756Hz)                                                                                                    | 40 (5.206Hz)<br>44 (5.226Hz)<br>48 (5.246Hz)<br>149 (5.756Hz)                                                                                                    | ◎ 系统 | > |         |                |
| 48 (5.24GHz)<br>149 (5.75GHz)                                                                                                    | 48 (5.246Hz)<br>149 (5.756Hz)                                                                                                    |      |   |         |                |
| 149 (5.75GHz)                                                                                                    | 149 (S.75GHz)                                                                                                    |      |   |         |                |
|                                                                                                    |                                                                                                    |      |   |         |                |
| 153 (5.7/GHZ)                                                                                                    |                                                                                                    |      |   |         |                |
|                                                                                                    |                                                                                                    |      |   |         |                |
|                                                                                                    |                                                                                                    |      |   |         |                |
|                                                                                                    |                                                                                                    |      |   |         |                |

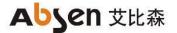

### PDA

Select "Bluetooth" to enter the local hotspot setting interface.

| 小 内名       人         ○ 放果       人         ③ 声音       人         一 通用       人         ⑦ 茶统       人         ● 茶统       人         ● 水       人         ● 通用       人         ● 水       人         ● 通用       人         ● 水       人         ● 水       人         ● 小       人         ● 小       人         ● 水       人         ● 水       人 |    |      | 设置      |                     |
|----------------------------------------------------------------------------------------------------|----|------|---------|---------------------|
| 回 声音       >       1相设备         通 声音       >       1相设备         设备名: Absenicon2.0          我的设备          ③ 系统       > <td< th=""><th></th><th>网络 &gt;</th><th>网络 &gt; 蓝牙</th><th></th></td<>                                                                                                    |    | 网络 > | 网络 > 蓝牙 |                     |
| ・       声音       >         设備名: Absenicon2.0          20 系统       我的设备 <th></th> <th>效果 &gt;</th> <th>蓝牙开关</th> <th>•</th>                                                                                                    |    | 效果 > | 蓝牙开关    | •                   |
| 通用       ・         我的设备          ② 系统       ・         暴风蓝牙遥控器          上他设备          ABSEN-N1440       FC:77:74:3A:DA:EE ・         Ailed_94dc       F2:80:85:18:94:DC ・                                                                                                    |    | 声音 > |         |                     |
| 展风蓝牙遥控器         已配对 >           其他设备         ABSEN-N1440         FC:77:74:3A:DA:EE >           AiLed_94dc         F2:80:85:18:94:DC >                                                                                                    |    |      |         |                     |
| ABSEN-N1440       FC:77:74:3A:DA:EE       >         AiLed_94dc       F2:B0:B5:18:94:DC       >                                                                                                    | 01 | 系统   | 暴风蓝牙遥控器 | 已配对 🔰               |
| Ail_ed_94dc F2:B0:B5:18:94:DC >                                                                                                    |    |      | 其他设备    |                     |
|                                                                                                    |    |      |         | FC:77:74:3A:DA:EE > |
| Redmi E0:CC:F8:0F:72:18                                                                                                    |    |      |         | F2:B0:B5:18:94:DC   |
|                                                                                                    |    |      |         | E0:CC:F8:0F:72:18   |
|                                                                                                    |    |      |         |                     |

Turn on the Bluetooth switch and automatically scan the device;

Select the device to be paired; enter the corresponding number and click Pair.

### 3.10.2 Effect setting

In the main Settings interface, select Effects to enter the Effects Settings interface.

#### mode selection

Select "Standard mode", "Soft mode", "Cinema mode" and "conference mode" respectively; it can be personalized from brightness, saturation, contrast, color temperature and tone respectively.

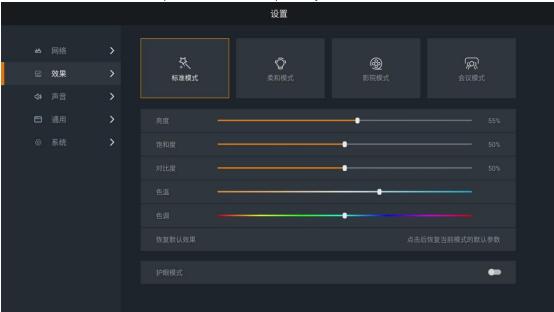

#### Eye protection mode

The bottom button opens the eye protection mode.

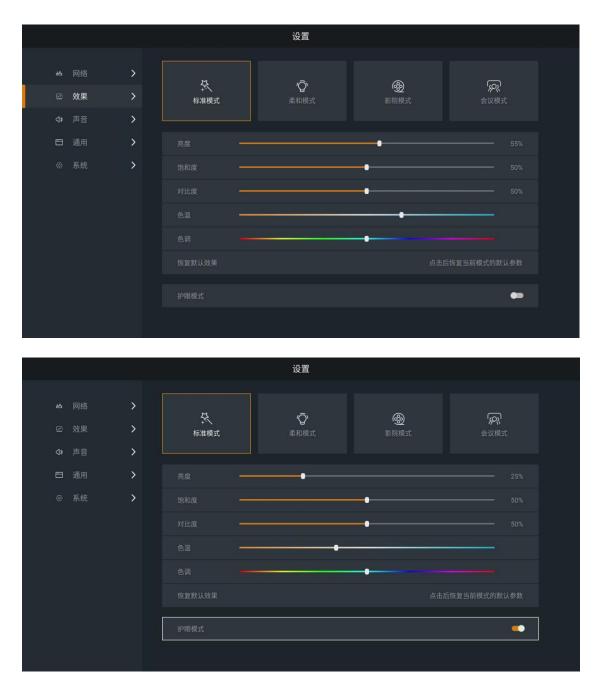

### 3.10.3 Sound Settings

In the "Settings" main interface, select "Sound" to enter the "Sound Settings" interface. Set the Absenicon meeting screen sound, including volume adjustment and system sound on / off.

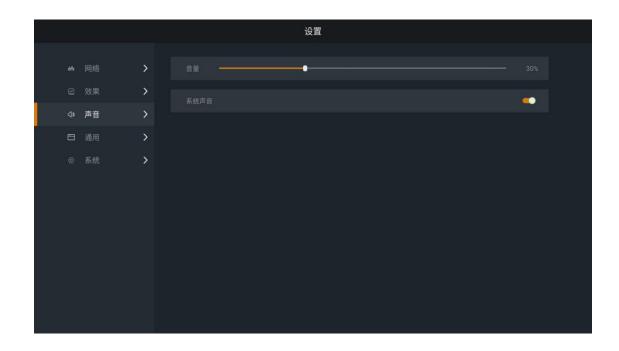

#### 3.10.4 General Settings

In the main Settings interface, select General to enter the Universal Settings interface. There are signal source setting, application management, time and date, language and keyboard, wallpaper, and touch assistance.

|     |    |   | 设置    |     |  |
|-----|----|---|-------|-----|--|
|     |    |   |       |     |  |
| 遇   |    | > |       | >   |  |
| Ø   | 效果 | > |       | >   |  |
| ⊲\$ | 声音 | > |       | >   |  |
| 8   | 通用 | > | 语言与键盘 | >   |  |
| ۵   | 系统 | > |       | >   |  |
|     |    |   |       | ••• |  |
|     |    |   |       |     |  |
|     |    |   |       |     |  |
|     |    |   |       |     |  |
|     |    |   |       |     |  |
|     |    |   |       |     |  |
|     |    |   |       |     |  |

#### Signal source settings

In the general Settings main interface, select "signal Source Settings" and enter the signal source Settings interface. Management of the following settings for the connected signal source.

|    |    |   |                     |      | 设置    |       |       |         |  |
|----|----|---|---------------------|------|-------|-------|-------|---------|--|
| 凿  |    | > | 通用 〉 信号源设置<br>记忆信号源 |      |       |       |       |         |  |
| 9  | 效果 | > | 上次使用                | 系统首页 | HDMI1 | HDMI2 | HDMI3 | Windows |  |
| ⊲» |    | > | 0                   | 0    |       |       |       |         |  |
| 8  |    | > |                     |      |       |       |       |         |  |
| ø  | 系统 | > | HDMI 缩放             |      |       |       |       |         |  |
|    |    |   | HDMI1               |      |       |       |       | 自适应 🖒   |  |
|    |    |   | HDMI2               |      |       |       |       | 自适应 🖒   |  |
|    |    |   | HDMI3               |      |       |       |       | 自适应 🖒   |  |
|    |    |   | Windows             |      |       |       |       | 自适应 🖒   |  |
|    |    |   |                     |      |       |       |       |         |  |
|    |    |   |                     |      |       |       |       |         |  |
|    |    |   |                     |      |       |       |       |         |  |

- (1) Memory signal source: set the boot signal source, select "Last Use", "System Home page" (default), "HDMI 1", "HDMI 2", "HDMI 3" and "Windows".
- (2) HDMI Zoom: Scale the selected HDMI source with Adaptive (default), 4:3,16:9 and Point-to-Point.

|   |    |    |   |                     |      | 设置    |       |       |            |  |
|---|----|----|---|---------------------|------|-------|-------|-------|------------|--|
| a | 8  |    | > | 通用 〉 信号源设置<br>记忆信号源 |      |       |       |       |            |  |
|   |    | 效果 | > | 上次使用                | 系统首页 | HDMI1 | HDMI2 | HDMI3 | Windows    |  |
|   | ]» |    | > | 0                   |      |       |       |       |            |  |
| E | 3  |    | > |                     |      |       |       |       |            |  |
|   |    | 系统 | > | HDMI 缩放             |      |       |       |       |            |  |
|   |    |    |   | HDMI1               |      |       |       |       | 自适应 🖒      |  |
|   |    |    |   | HDMI2               |      |       |       |       | ≥ 自适应      |  |
|   |    |    |   | НДМІЗ               |      |       |       |       |            |  |
|   |    |    |   | Windows             |      |       |       |       | 4:3<br>点对点 |  |
|   |    |    |   |                     |      |       |       |       |            |  |
|   |    |    |   |                     |      |       |       |       |            |  |
|   |    |    |   |                     |      |       |       |       |            |  |
|   |    |    |   |                     |      |       |       |       |            |  |

#### application management

In the general setting main interface, select "Application Management" and enter the application management interface.

|                                          |            | 设置                 |      |
|------------------------------------------|------------|--------------------|------|
| 🗃 网络 🂙                                   | Chrome     | Chrome             |      |
| \$ ● ● ● ● ● ● ● ● ● ● ● ● ● ● ● ● ● ● ● | ES文件浏览器    | ng(4) 70.0.3904.30 |      |
| 日通用 >                                    | WPS Office | 强行停止打开应用           | 卸载   |
| <ul><li>② 系统</li><li>&gt;</li></ul>      | ,          |                    |      |
|                                          | > 当贝播放器    |                    | 清除数据 |
|                                          | 无线投屏       |                    |      |
|                                          | 暴风影音       |                    |      |
|                                          | 💿 欢迎辞      |                    |      |
|                                          | aur        |                    |      |

Management of the installed APP.

- (1) Forced stop: force the APP to the stop state.
- (2) Open the app: Run the selected APP.
- (3) Uninstall: Uninstall the selected APP.
- (4) Clear data: Clear the data cache of the selected APP.

#### time and date

In the general setting main interface, select "Time and Date" to enter the time and date setting interface. Set the following for the time and date of the Absenicon meeting screen.

|   |    |   | 8          | 设置 |            |   |
|---|----|---|------------|----|------------|---|
| ۵ | 网络 | > | 通用 > 时间与日期 |    |            |   |
|   | 效果 | > | 自动获取网络时间   |    | •          | • |
|   | 声音 | > | 日期         |    | 2020-11-05 | > |
|   |    | > |            |    |            | > |
|   | 系统 | > |            |    |            | > |
|   |    |   | 24小时制      |    | •          |   |
|   |    |   | 日期格式       |    |            | > |
|   |    |   |            |    |            |   |
|   |    |   |            |    |            |   |
|   |    |   |            |    |            |   |
|   |    |   |            |    |            |   |
|   |    |   |            |    |            |   |

(1) Automatic get network time: Open "Automatic Get Network Time", the time and date are synchronized with the network time. You can also turn off the time to set the Absenicon meeting screen.

(2) 24-hour system: Open the "24-hour system" switch in the 24-hour time format; if not on, the time is displayed in the 12-hour time format by default

(2) Date format: choose "Year-month-day" (default), "month-day-year" and "Day-month-year".

| 🛎 网络 💙 | 通用 > 时间与日期 |                     |
|--------|------------|---------------------|
|        | 自动获取网络时间   | •                   |
| u》声音 > | 日期         | 2020-11-13 >        |
| □ 通用 > |            | 下午3:40 💙            |
| ② 系统 > |            | GMT+08:00, 中国标准时间 💙 |
|        | 24小时制      | •                   |
|        | 日期格式       | 2020-11-13 💙        |
|        |            | 月-日-年               |
|        |            | 日-月-年               |
|        |            | 年-月-日<br>           |

#### Language and keyboard

In the general setting main interface, select "Language and Keyboard", and enter the language and keyboard setting interface. Set up in the language of the Absenicon conference screen and the input method of the keyboard.

|      |    |   | к          | 置 |        |   |  |
|------|----|---|------------|---|--------|---|--|
| - 11 | 网络 | > | 通用 > 语言与键盘 |   |        |   |  |
|      | 效果 | > | 语言         |   | 中文(简体) | > |  |
|      | 声音 | > | 键盘         |   |        | > |  |
| 8    |    | > |            |   |        |   |  |
| Ø    | 系统 | > |            |   |        |   |  |
|      |    |   |            |   |        |   |  |
|      |    |   |            |   |        |   |  |
|      |    |   |            |   |        |   |  |
|      |    |   |            |   |        |   |  |
|      |    |   |            |   |        |   |  |
|      |    |   |            |   |        |   |  |

|       |   | 设置         |                    |  |
|-------|---|------------|--------------------|--|
| 遇 网络  | > | 通用 > 语言与键盘 |                    |  |
| ☑ 效果  | > | 语言         | 中文(简体) <b>&gt;</b> |  |
| ⊲• 声音 | > | 键盘         | English<br>中文(简体)  |  |
| 🗀 通用  | > |            | 中文(繁體)             |  |
| @ 系统  | > |            | 日本語                |  |
|       |   |            |                    |  |
|       |   |            |                    |  |
|       |   |            |                    |  |
|       |   |            |                    |  |
|       |   |            |                    |  |
|       |   |            |                    |  |
|       |   |            |                    |  |

Keyboard: optional Android Keyboard (AOSP), Remote Control Input Method (default).

|    |    |   | 设置         |                             |   |  |
|----|----|---|------------|-----------------------------|---|--|
| 光  | 网络 | > | 通用 > 语言与键盘 |                             |   |  |
|    | 效果 | > | 语言         | 中文(简体)                      | > |  |
| ⊲» |    | > | 键盘         | 遥控器输入法                      | > |  |
| 8  |    | > |            | Android 键盘 (AOSP)<br>遥控器输入法 |   |  |
| Ø  | 系统 | > |            |                             |   |  |
|    |    |   |            |                             |   |  |
|    |    |   |            |                             |   |  |
|    |    |   |            |                             |   |  |
|    |    |   |            |                             |   |  |
|    |    |   |            |                             |   |  |
|    |    |   |            |                             |   |  |

#### wallpaper

In the general Settings main interface, select "Wallpaper" and enter the wallpaper Settings interface. Set up the desktop wallpaper of the Absenicon conference screen.

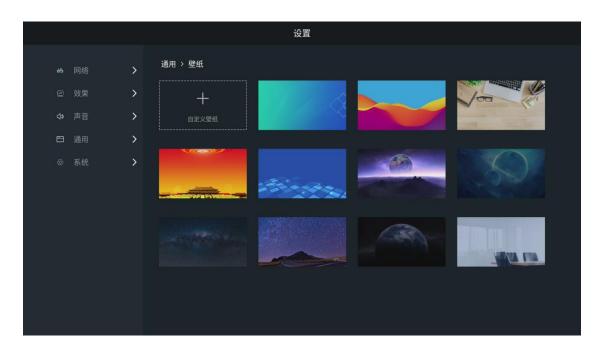

- (1) The system has a wallpaper: select the target wallpaper, click "Set as wallpaper".
- (2) Custom wallpaper: Click Custom Wallpaper, select the local picture you need to set as wallpaper in the ES file browser, and click.

|       | 设置                 |
|-------|--------------------|
| 西 网络  |                    |
| ☑ 效果  |                    |
| ⊲> 声音 |                    |
| 日 通用  |                    |
| ◎ 系统  |                    |
|       | ☑ 使用图库完成操作 Q此一次 始终 |
|       | 使用其他应用             |
|       | ES文件浏览器            |

#### Touch assist

In the general Settings main interface, select "Touch Assist" and enter the Touch Assist Settings interface. Open Touch Assist, and click the small triangle icon on both sides of the interface to open the sidebar.

- Return key and click to return to the previous step.
- : Home page key, click back to the main interface.
- Erush key, click Open the brush tool.
- : White board key, click Open the whiteboard tool.
- E : Food order key, click Open the menu bar.

Note: The remote control can not operate the touch assist menu, connect the mouse peripheral or use the touch screen for control.

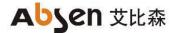

### 3.10.5 System Settings

In the Settings main interface, select "System" to enter the "System Settings" interface. There are timing switch, restore factory design, system upgrade, about, novice guide, network port switch.

|    |    |   | 设置     |     |  |
|----|----|---|--------|-----|--|
|    |    |   |        |     |  |
| 出  |    | > |        | >   |  |
| Ø  | 效果 | > | 恢复出厂设置 | >   |  |
| ⊲» |    | > |        | >   |  |
| 8  |    | > |        | >   |  |
| 0  | 系统 | > |        | >   |  |
|    |    |   | 网口切换   | 有线网 |  |
|    |    |   |        |     |  |
|    |    |   |        |     |  |
|    |    |   |        |     |  |
|    |    |   |        |     |  |
|    |    |   |        |     |  |
|    |    |   |        |     |  |

#### Timed switch machine

In the main interface of system setting, select "timing switch" and enter the timing switch setting interface. Set the timing switching time of the Absenicon meeting screen. Set the boot time and shutdown time of the meeting screen respectively.

|      |    |   | 设计         | E |         |  |
|------|----|---|------------|---|---------|--|
| - 14 | 网络 | > | 系统 > 定时开关机 |   |         |  |
|      |    |   | 定时开机       |   | -       |  |
|      | 效果 | > | 定时开机时间     |   | 01:01 > |  |
| ⊲»   |    | > |            |   |         |  |
|      |    | > | 定时关机       |   | •••     |  |
| Ø    | 系统 | > |            |   | 01:01 > |  |
|      |    |   |            |   |         |  |
|      |    |   |            |   |         |  |
|      |    |   |            |   |         |  |
|      |    |   |            |   |         |  |
|      |    |   |            |   |         |  |
|      |    |   |            |   |         |  |
|      |    |   |            |   |         |  |
|      |    |   |            |   |         |  |

|   |                |             |                              | 设置 | 2<br>L       |         |  |
|---|----------------|-------------|------------------------------|----|--------------|---------|--|
|   |                | ><br>><br>> | 系统 > 定时开关机<br>定时开机<br>定时开机时间 |    |              | 01:01 🔰 |  |
| 8 | 声音<br>通用<br>系统 | ><br>>      | 定时关机定时关机步                    | 小时 | 分钟           | •••     |  |
| 2 |                |             |                              | 01 | ▲<br>01<br>▼ |         |  |

#### factory data reset

In the main interface of system Settings, select "Restore Factory Settings", and enter the restore factory Settings interface. Click Restore Factory Settings to restore the Absenicon conference screen to its factory status.

|    |    |   | 设置                                                            |
|----|----|---|---------------------------------------------------------------|
|    |    | > | 系统 > 恢复出厂设置                                                   |
| 9  | 效果 | > | 恢复出厂设置                                                        |
| ⊲» |    | > | 注意:恢复出厂设置会将会议屏恢复到出厂时的状态。同时本地的文档、照片视频、应用程序等数振祥被删除,且无法恢复。请谨慎操作。 |
| 8  |    | > |                                                               |
| 0  | 系统 | > |                                                               |
|    |    |   |                                                               |
|    |    |   |                                                               |
|    |    |   |                                                               |
|    |    |   |                                                               |
|    |    |   |                                                               |
|    |    |   |                                                               |
|    |    |   |                                                               |

explain:

- Local documents, photos, videos, applications and other data will be cleared and cannot be restored.
- After restoring factory settings, the screen projector needs to be commercially activated, see activating the screen projector.

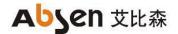

#### Android upgrade

In the main interface of system Settings, select "System Upgrade" and enter the Android system upgrade interface.

|    |    |   | 设置                                  |
|----|----|---|-------------------------------------|
| 85 |    | > | 系统 > 系统升级                           |
| Ø  |    | > | 安卓卡版本 MX420_V1.0.3.2.BETA1          |
| 40 |    | > | 本地升级                                |
| 8  |    | > | 升级包必须放在移动设备根目录,且升级包文件名为: update.zip |
| 0  | 系统 | > |                                     |
|    |    |   |                                     |
|    |    |   |                                     |
|    |    |   |                                     |
|    |    |   |                                     |
|    |    |   |                                     |
|    |    |   |                                     |
|    |    |   |                                     |

(1) Insert the U disk with the upgrade package into the USB port of the Android card.(The upgrade package file name is: update. The zip, and the upgrade package must be placed on the mobile device root eye record).

(2) When the U disk root has an upgrade file, can be upgraded, click Local Upgrade.

(3) During the upgrade process, the Absenicon meeting screen will be constantly powered and the U disk is not plugged. The whole upgrade time takes about 3~5 minutes (power failure and unplugging U disk are dangerous actions, which may damage the meeting screen system card)

|   |     |    |   |         | 设置                                           |
|---|-----|----|---|---------|----------------------------------------------|
| a | 5   |    | > | 系统 > 关于 |                                              |
|   |     | 效果 | > |         | Absenicon                                    |
|   | ]\$ |    | > |         |                                              |
| E | 9   |    | > |         | Absenicon会议系统                                |
|   |     | 系统 | > |         | 安卓丰版本 MX420_V1.0.3.2.BETA1<br>发送卡版本 V1.0.2.0 |
|   |     |    |   |         | 接收卡MCU版本 V4.6.2.11                           |
|   |     |    |   |         | 接收卡FPGA版本 V4.6.2.11                          |
|   |     |    |   |         | 内存信息 2.65 GB/3.73GB                          |
|   |     |    |   |         | 存储信息 9.66 GB/10.86 GB                        |
|   |     |    |   |         | 本机名称<br>Absenicon2.0                         |
|   |     |    |   |         | <b>**</b>                                    |
|   |     |    |   |         |                                              |

In the system Settings main interface, select "About" and enter the About interface. Users can view and modify the Absenicon meeting screen name and view the following information.

- Android card version
- Native name, which can be modified
- Send card version
- Receive card version
- Memory information
- canned data

about

#### The novice guide

In the main interface of system Settings, select the "novice Guide" and enter the novice guide interface.

#### Network port switch

In the system setting main interface, select "Network port switch".

|   |    | - | 设置     |     |
|---|----|---|--------|-----|
|   |    |   |        |     |
|   |    | > |        | >   |
|   | 效果 | > | 恢复出厂设置 | >   |
|   | 声音 | > |        | >   |
| 8 | 通用 | > |        | >   |
|   | 系统 | > |        | >   |
|   |    |   | 网口切换   | 有线网 |
|   |    |   |        |     |
|   |    |   |        |     |
|   |    |   |        |     |
|   |    |   |        |     |
|   |    |   |        |     |
|   |    |   |        |     |

|          |    |   | 设置     |     |  |
|----------|----|---|--------|-----|--|
|          |    |   |        |     |  |
| 쓰        |    | > |        | >   |  |
| <u> </u> | 效果 | > | 恢复出厂设置 | >   |  |
| d»       | 声音 | > |        | >   |  |
| 8        | 通用 | > |        | >   |  |
| @<br>>   | 系统 | > |        | >   |  |
|          |    |   | 网口切换   | 有线网 |  |
|          |    |   |        | 有线网 |  |
|          |    |   |        | LCT |  |
|          |    |   |        |     |  |
|          |    |   |        |     |  |
|          |    |   |        |     |  |
|          |    |   |        |     |  |

- Switch the status of the network port, select LCT (default), Cable Network.
- If you need to connect to the upper computer through the network port, please switch to the "LCT" state.
- When connecting the wired network through the network port, switch to the cable network state.

# Abyen 艾比森 3.11 Document management

The user can follow the following steps for simple operation. In the main interface of the conference screen system, select "More applications" to enter the "ES File Browser" interface.

| 快        | 捷导航                                          |                 |                    | ◎主页 □ №  |                 |          |
|----------|----------------------------------------------|-----------------|--------------------|----------|-----------------|----------|
| 收藏       |                                              | =               |                    | 主页       |                 | _ ⊗      |
| 本地       | ^                                            | <b>6</b>        | л                  |          | 88              |          |
| △ 主页     | đ                                            | <b>图片</b><br>48 | <del>音乐</del><br>0 | 视频<br>11 | 文档<br>0         | 应用<br>1  |
| ▶ 主目录    |                                              | SD 0<br>1.14 GB |                    |          |                 | 10.02 GB |
| / 根目录    |                                              | 工具              |                    |          |                 | Ý        |
| 土 下载     |                                              | 收藏              |                    |          |                 | ^        |
| <b>0</b> |                                              | 土 下载            | 📃 新闻               |          | <b>善</b> 天气     |          |
| 婷        | ~                                            | ■ 文档            | 🔛 视频               |          | 🐔 应用            |          |
| 网络       | ~                                            | ♬ 音乐            | ● 图片               |          | 📅 百度            |          |
| 工具       | ~                                            |                 |                    |          |                 |          |
|          |                                              |                 |                    |          |                 |          |
|          |                                              |                 |                    |          |                 |          |
|          |                                              |                 |                    |          |                 |          |
|          |                                              |                 |                    |          |                 |          |
|          |                                              |                 |                    |          |                 |          |
| 週出       | <b>首                                    </b> | 十<br>新建         | Q、<br>搜索           | 〇<br>刷新  | <b>火</b><br>工具箱 |          |

Select the folder where the target file is located, select the target file to confirm open. Long press the remote control confirmation key or the left mouse button to "copy / cut / delete / rename" the target file.

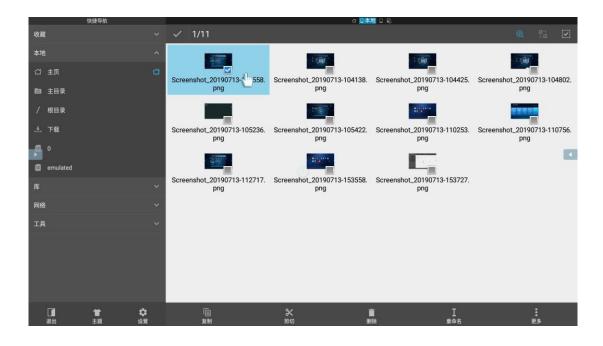

## 3.12, Software information

### 3.12.1 Software version

| AI BOX410 Control box op                            | peration software                         |
|-----------------------------------------------------|-------------------------------------------|
| class                                               | version number                            |
| Nova LCT Control software                           | Nova LCT 5.3.1.MeetUs. T1.Beta2 And above |
| Send the backpack version                           | DATA_Mee200_V1.0.3.0.STD                  |
| Wireless screen projection A pp Transcreen, support | for iphone /ipad                          |
| Wireless screen projection APP Transcreen, support  | for Andriod                               |
| website download                                    | for windows                               |
| Android board card                                  | MX420_V1.0.3.6                            |

### 3.12.2 Hardware version

| AI BOX410 Control box hardware version |                                                             |  |  |  |  |
|----------------------------------------|-------------------------------------------------------------|--|--|--|--|
| class                                  | version number                                              |  |  |  |  |
| Meeting card                           | Mee400 (Connotation Nova Conference Embedded Software V1.0) |  |  |  |  |
| Relay sub-board                        | HUB JDQ BOARD-F5 V1.0                                       |  |  |  |  |
| Keyboard                               | HUB KEY BOARD-F5 V1.O                                       |  |  |  |  |
| Infrared receiver subboard             | HUB IR BOARD-F5 V1.0                                        |  |  |  |  |
| Screen casting device                  | MX-P2L                                                      |  |  |  |  |
| Bluetooth remote control               | MX-BVR                                                      |  |  |  |  |

### 3.12.3 Firmware upgrade

The firmware upgrades of the sending or receiving card on NovaLCT (V5.3.1 and above) are as follows: Step 1 Run NovaLCT, select "Login> Synchronize Advanced Login", and log in to the advanced user interface. Step 2 Enter the dark code "admin" and enter the program loading page.

Step 3 Click Browse, select the program path, and click Update.

| 程序加载          |                        |                       |                  |              |      |
|---------------|------------------------|-----------------------|------------------|--------------|------|
| 选择操作通信口       |                        |                       |                  |              |      |
| 当前操作通信口:      |                        | ~                     | 设备个数:            | 0            | 重新连接 |
| 程序更新          |                        |                       |                  |              |      |
| 程序路径: Firm    | ware\Nova 控制盒及接收卡 Firm | ware\A4S\DATA_A4s_V4. | 6. 0. 0\DATA_A4s | _V4. 6. 0. 0 | 浏览   |
| 高级            |                        |                       |                  |              | 更新   |
| 扩展操作项         |                        |                       |                  |              |      |
| 接收卡程序回读       |                        |                       |                  |              |      |
| 硬件程序版本信息      |                        |                       |                  |              |      |
| ◉ 刷新所有 ○ 指定刷新 | 发送卡: 1 🔶 輸出口:          | 1 🝦 接收卡:              | 1                | ]刷新灯板MCV     | 刷新   |
|               |                        |                       |                  |              |      |
|               |                        |                       |                  |              |      |
|               |                        |                       |                  |              |      |
|               |                        |                       |                  |              |      |
|               |                        |                       |                  |              |      |
| 信息显示          |                        |                       |                  |              |      |
| <b>信息亚</b> 小  |                        |                       |                  |              |      |
|               |                        |                       |                  |              |      |
|               |                        |                       |                  |              | 清空   |

## 4. Dealing with common problems

| order<br>number | frequently<br>asked<br>questions                                                                                                    | terms of settlement                                                                                                    |
|-----------------|----------------------------------------------------------------------------------------------------|----------------------------------------------------------------------------------------------------|
| 1               | Mobile phones<br>do not search<br>for hot spots<br>on the<br>conference<br>screen                                                                                 | <ol> <li>Check whether the conference screen system is turned on for wireless hotspots,<br/>and turn it on in the system setting network;</li> <li>The WIFI module of some mobile phones does not support 5G wifi function, so<br/>it is necessary to change the system Settings&gt; Network&gt; hotspot&gt; channel from<br/>5G band to 2G band</li> </ol>                                                                                                    |
| 2               | There is noise<br>in the sound                                                                                                    | Check whether the external audio equipment is well grounded, and it is recommended to add an audio isolator                                                                                                    |
| 3               | Throw in<br>sound and<br>video without<br>sound                                                                                                    | Check the audio device and check whether the system volume is off                                                                                                    |
| 4               | Wireless<br>screen<br>projection lag,<br>large delay                                                                                                    | Compared with HDMI cable transmission, the wireless screen projection scheme<br>itself has the disadvantage of picture quality compression. The scheme itself is a<br>compromise of picture quality and real-time, and there is a normal phenomenon<br>in the loss of picture quality. The delay time of screen projection is measured by<br>the timer, the transmission distance is within 10m, the delay of static projection is<br>less than 120ms, and the delay of dynamic projection (playing video, etc.) is less<br>than 170ms, which is considered normal. If the picture is serious, please check the<br>network connection and antenna connection to confirm that the wireless<br>transmission link works ideal, and the Wi-Fi band works in the 5G band. |
| 5               | Wireless<br>screen<br>activation<br>failure or the<br>input<br>activation code<br>dialog box                                                                      | Confirm that the Internet access is effective, and the judgment way is to open the<br>browser and open the web page is normal. If displayed, please enter the activation<br>code and contact the market support personnel for the activation code input.                                                                                                    |
| 6               | After the<br>Bluetooth<br>sound is<br>connected, the<br>system<br>volume, player<br>and Bluetooth<br>volume are<br>normal, and<br>there is still no<br>sound when | Al BOX400 The built-in Mee200 conference card Bluetooth in the control box is<br>version 4.0, which does not support Bluetooth 5.0 version on the market, such as<br>PX Chase High Fidelity Bluetooth 5.0 receiver. It is recommended to use audio<br>cable connection or use Bluetooth speakers with version 4.0 and below                                                                                                    |

|    | playing.                                                                                  |                                                                                                    |
|----|-------------------------------------------------------------------------------------------|----------------------------------------------------------------------------------------------------|
| 7  | The Bin file<br>upgrade failed                                                            | <ul> <li>The Bin file upgrade needs to meet the following four conditions, please check one by one.</li> <li>① Confirm that the U-disk format is FAT 32.</li> <li>② Check whether there are upgrade files in the U disk root directory, if not, please save the upgrade file in the root directory.</li> <li>③ Confirm that the U disk can be correctly detected and identified by the system, insert the U disk system can pop up the U disk detection prompt, push</li> <li>④ Select USB3.0 interface as the upgrade interface. If the above conditions are met and the upgrade has not been successful, please replace the U disk of other brand specifications and try again.</li> </ul> |
| 8  | The projector<br>inserted into<br>the computer<br>will not start<br>the projector         | <ul> <li>① Confirm that the screen projector has been successfully paired with the Android card, and the conference card hotspot has been opened</li> <li>② Close the anti-virus software, security guards, etc., replug and plug the screen transmitter.</li> <li>③ Manually run the upper screen casting software according to the path below.</li> </ul>                                                                                                    |
| 9  | Remote<br>control device<br>infrared<br>control<br>distance is<br>short, slow<br>response | <ol> <li>Confirm the correct installation and layout of the infrared receiver to ensure the effective receiving Angle, without metal shielding.</li> <li>Make firm the remote control battery is sufficient.</li> </ol>                                                                                                    |
| 10 | The infrared<br>touch frame<br>does not take<br>effect after<br>insertion                 | Please submit the ID of the infrared touch frame that is not work after insertion to<br>A bsen Technical Support                                                                                                    |
| 11 | The system<br>cannot start<br>normally, the<br>indicator is out<br>or on                  | Check the supply voltage of the system to ensure that the voltage at the conference card power outlet is 5.1V.                                                                                                    |
| 12 | Fast upload<br>correction<br>coefficient<br>failed                                        | HDMI to Point-to-point, see see Source Settings.                                                                                                    |

| 13 | Android boot<br>flash screen,<br>U disk play                                                                  | Setting it to a passive black screen on the NovaLCT can solve the problem<br>Step 1 Run NovaLCT, select "Login> Synchronize Advanced Login", and log in to<br>the advanced user interface.<br>Step 2 Select "Settings> Presave screen" and enter the "Presave Picture Settings"<br>interface.<br>Step 3 set to passive black screen and click Send> Save to Hardware.                                                                                                    |  |
|----|----------------------------------------------------------------------------------------------------|----------------------------------------------------------------------------------------------------|--|
|    | video flash<br>screen                                                                                         | ● 単福次果       拉伸       例此效果         ● 扩展屏幕       保存到硬件       查看存結面面         功能设置           开机画面           自用           回加时间:           沙松坊肝           ● 黒屏       ● 显示上一轴画面       ● 预存画面         ● 黒屏       ● 显示上一轴画面       ● 预存画面         ★送       保存到硬件                                                                                                    |  |
| 14 | Remote<br>control is lost,<br>how to switch<br>the signal<br>source or<br>control the<br>conference<br>screen | An external USB mouse or Bluetooth mouse to operate the meeting screen.                                                                                                    |  |
| 15 | Press the<br>wireless screen<br>projection for<br>no response                                                 | If the projector activation fails, follow the following steps to activate the projector.<br>Step 1 Make ify the network connection is normal before activation.<br>Step 2 In the main interface of the conference screen system, click "Wireless<br>screen casting" to enter the wireless screen projection interface, as shown in the<br>figure below<br>Image: the strength of the strength corner of the interface, and select<br>"Activation Information" column in the pop-up menu bar. |  |

|    |                | 起新位置   版本位息   加速価値   加金布符   MedLas-01b8、>   設幹所设置   1   加速価値   加速価値   1   1   1   1   1   1   1   1   1   1   1   1   1   1   1   1   1   1   1   1   1   1   1   1   1   1   1   1   1   1   1   1   1   1   1   1   1   1   1   1   1   1   1   1   1   1   1   1   1   1   1   1   1   1   1   1   1   1   1   1   1   1   1   1   1   1   1   1   1   1   1   1   1   1   1   1   1   1   1   1   1   1   < |  |  |
|----|----------------|----------------------------------------------------------------------------------------------------|--|--|
|    |                | Step 4 Click "Commercial Activation", enter the provided activation code in the                                                                                                    |  |  |
|    |                | dialog box, and you can successfully activate the wireless screen casting software.                                                                                                    |  |  |
|    |                | 構用激活 ×<br>素ii(入注)(5%)<br>値定 取消                                                                                                    |  |  |
|    |                | remarks:                                                                                                    |  |  |
|    |                | 1. It is known that the wireless screen projection needs to keep the screen projection device and the control box system in the same network segment, requiring the mobile phone or computer to connect to the hot spot of the control box.                                                                                                    |  |  |
|    |                | 2. When the product is commercially activated by default.                                                                                                    |  |  |
|    |                | 1. Check whether the volume value of the meeting screen installation table system                                                                                                    |  |  |
|    | AI Box 410     | is set to 0;                                                                                                    |  |  |
|    | Connect the    | 2. Check whether the player volume is set to 0 when the video is played;                                                                                                    |  |  |
|    | stereo through | 3. Check whether the sound equipment used is turned on and whether the volume                                                                                                    |  |  |
|    | the 3.5mm      | is turned on to the minimum;                                                                                                    |  |  |
| 16 | audio port,    | 4. Audio system does not support hardware decoding. For example, Blu-ray HD                                                                                                    |  |  |
|    | and the stereo | player, the source code output is some codes related to Dolby and DTS, the audio                                                                                                    |  |  |
|    | has no sound   | coding in the HD source is output without software decoding, directly to the                                                                                                    |  |  |
|    | when playing   | speaker or power amplifier, which is decoding by the special decoding chip of                                                                                                    |  |  |
|    | the video      | these devices, and the audio required to support DTS and Dolby hardware                                                                                                    |  |  |
|    |                | decoding.                                                                                                    |  |  |

### Copyright © 2020 Shenzhen Abbsen Optoelectronics Co., LTD. All rights are reserved.

Without the written permission of the Company, no unit or individual shall copy or copy part or all of the contents of this document, and shall not disseminate it in any form.

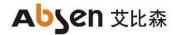

FCC Statement

This device complies with part 15 of the FCC Rules. Operation is subject to the following two conditions: (1) This device may not cause harmful interference, and

(2) This device must accept any interference received, including interference that may cause undesired operation.

Any Changes or modifications not expressly approved by the party responsible for compliance could void the user's authority to operate the equipment.

Note: This equipment has been tested and found to comply with the limits for a Class B digital device, pursuant to part 15 of the FCC Rules. These limits are designed to provide reasonable protection against harmful interference in a residential installation. This equipment generates uses and can radiate radio frequency energy and, if not installed and used in accordance with the instructions, may cause harmful interference to radio communications. However, there is no guarantee that interference will not occur in a particular installation. If this equipment does cause harmful interference to radio or television reception, which can be determined by turning the equipment off and on, the user is encouraged to try to correct the interference by one or more of the following measures: Reorient or relocate the receiving antenna.

Increase the separation between the equipment and receiver.

Connect the equipment into an outlet on a circuit different from that to which the receiver is connected.

Consult the dealer or an experienced radio/TV technician for help.

RF warning:

This equipment complies with FCC radiation exposure limits set forth for an uncontrolled environment. This equipment should be installed and operated with minimum distance 20cm between the radiator & your body.

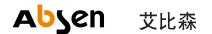

深圳市艾比森光电股份有限公司 Shenzhen Absen Optoelectronic Co., Ltd.

地址:深圳市龙岗区坂田天安云谷3栋A座18-20层 电话:0755-89747399 传真:0755-89747599 网址:www.absen.cn www.absen.com 邮箱:absen@absen.com 邮编:518129

全国销售、服务热线:400-700-3278